- **1. Формирование Пакета Тендерной Документации**
- **2. Подбор Участников Конкурса**
- **3. Аккредитация Поставщиков.**
- **4. Проведение Тендеров на ЭТП<http://procurement.spgr.ru/>**
- **4.1 Размещение Лота (Тендера) на ЭТП**
- **4.2 Контроль Закупок со стороны Организатора Торгов (Группа Закупок).**
- **4.3 Оповещение зарегистрированных Поставщиков о размещении нового Лота на ЭТП**
- **4.4 Блок Планирования в форме создания Лота.**
- **4.5 Обязательные поля в форма создания Лота**
- **4.6 Формы Лотов для закупки Услуг и ТМЦ**
- **4.7 Учет соответствия закупки требованиям ФЗ 44 и ФЗ 223**
- **4.8 Заполнение Спецификации в Лоте**
- **4.9 Редактирование Лота:**
- **4.10 Инструмент «Фильтр Лотов».**
- **4.11 Создание закрытого Лота**
- **5. Личные Кабинеты участников Тендеров**
- **5.1 Список размещенных Лотов**
- **5.2 Блок сообщений и вопросов по Лоту**
- **6. Подведение итогов 1-го этапа Тендера**
- **7. Подведение итогов 2-го этапа Тендера**
- **8. Проведение Тендерного Комитета (ТК) с участием Команды Проекта, МЗ и приглашенных на усмотрение РП Участников.**
- **9. Адресная рассылка уведомлений Участникам о результатах конкурса**
- **10. Завершение Тендера на ЭТП**
- **11. Согласование Протокола ТК проводим через 1С Документооборот**
- **12. Оставление отзыва о работе Поставщика**
- **13. Ознакомление с отзывами о работе с Поставщиками на ЭТП**
- **14. Часто задаваемые вопросы**

## **Цель: Выполнение закупок субподрядных услуг / ТМЦ в соответствии с корпоративными стандартами.**

C февраля 2020 г. все закупки субподрядных услуг, вне зависимости от типа закупки и стоимости, проводятся на Электронной Торговой Площадке (ЭТП) ГК Спектрум - <http://procurement.spgr.ru/>

**Проведение Тендерных Процедур для конкурентного выбора Исполнителя (Субподрядчика / Поставщика) и заключения договора об оказании услуг / поставке выполняется по следующим шагам:**

# **1. Формирование Проекта пакета Тендерной Документации.**

Пакет ТД формируется Командой Проекта. В зависимости от предмета закупки, применяем:

- Стандартный пакет Тендерной Документации,
- Упрощенный пакет Тендерной Документации,
- Пакет Тендерной документации для СМР.

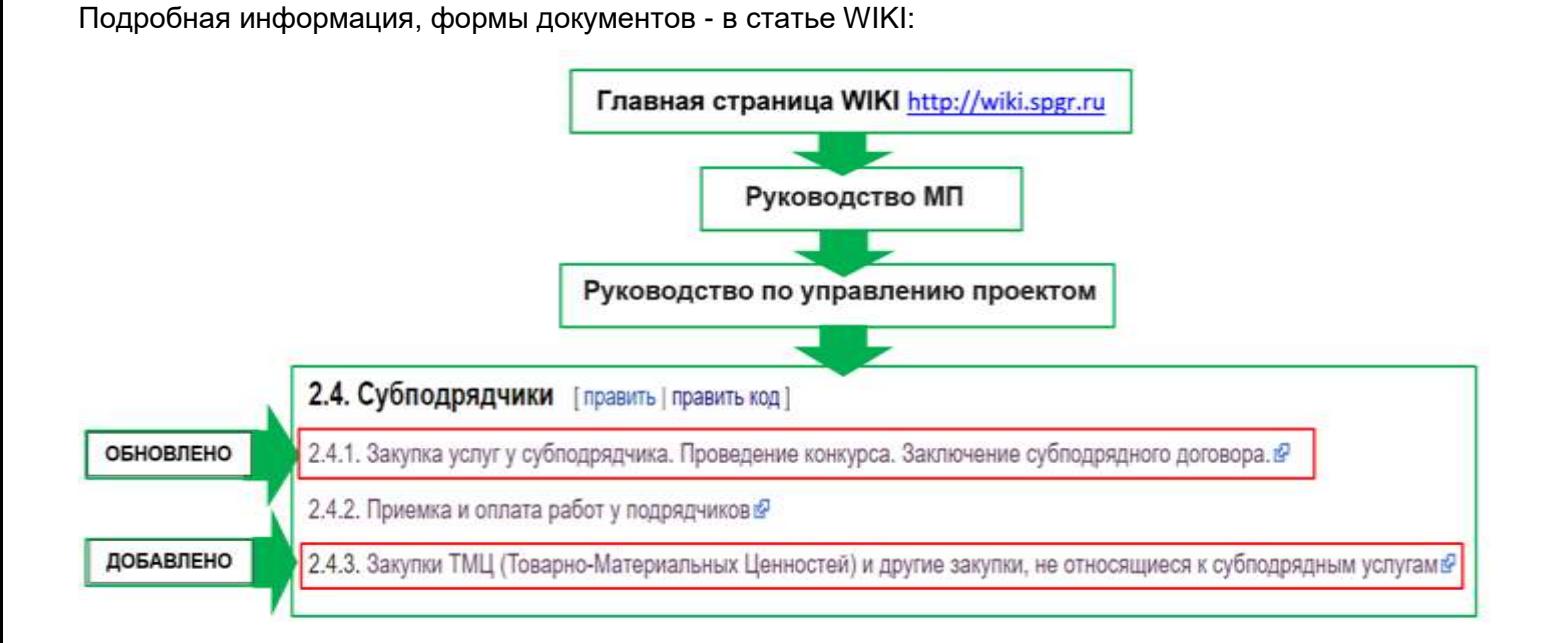

!!! Шаблоны всех типов пакетов ТД доступны по ссылке на WIKI: [Руководство МП. 2.4.1. Закупка услуг у](http://wiki.spgr.ru/index.php/%D0%A0%D1%83%D0%BA%D0%BE%D0%B2%D0%BE%D0%B4%D1%81%D1%82%D0%B2%D0%BE_%D0%9C%D0%9F._2.4.1._%D0%97%D0%B0%D0%BA%D1%83%D0%BF%D0%BA%D0%B0_%D1%83%D1%81%D0%BB%D1%83%D0%B3_%D1%83_%D1%81%D1%83%D0%B1%D0%BF%D0%BE%D0%B4%D1%80%D1%8F%D0%B4%D1%87%D0%B8%D0%BA%D0%B0._%D0%9F%D1%80%D0%BE%D0%B2%D0%B5%D0%B4%D0%B5%D0%BD%D0%B8%D0%B5_%D0%BA%D0%BE%D0%BD%D0%BA%D1%83%D1%80%D1%81%D0%B0._%D0%97%D0%B0%D0%BA%D0%BB%D1%8E%D1%87%D0%B5%D0%BD%D0%B8%D0%B5_%D1%81%D1%83%D0%B1%D0%BF%D0%BE%D0%B4%D1%80%D1%8F%D0%B4%D0%BD%D0%BE%D0%B3%D0%BE_%D0%B4%D0%BE%D0%B3%D0%BE%D0%B2%D0%BE%D1%80%D0%B0.)  [субподрядчика. Проведение конкурса. Заключение субподрядного договора](http://wiki.spgr.ru/index.php/%D0%A0%D1%83%D0%BA%D0%BE%D0%B2%D0%BE%D0%B4%D1%81%D1%82%D0%B2%D0%BE_%D0%9C%D0%9F._2.4.1._%D0%97%D0%B0%D0%BA%D1%83%D0%BF%D0%BA%D0%B0_%D1%83%D1%81%D0%BB%D1%83%D0%B3_%D1%83_%D1%81%D1%83%D0%B1%D0%BF%D0%BE%D0%B4%D1%80%D1%8F%D0%B4%D1%87%D0%B8%D0%BA%D0%B0._%D0%9F%D1%80%D0%BE%D0%B2%D0%B5%D0%B4%D0%B5%D0%BD%D0%B8%D0%B5_%D0%BA%D0%BE%D0%BD%D0%BA%D1%83%D1%80%D1%81%D0%B0._%D0%97%D0%B0%D0%BA%D0%BB%D1%8E%D1%87%D0%B5%D0%BD%D0%B8%D0%B5_%D1%81%D1%83%D0%B1%D0%BF%D0%BE%D0%B4%D1%80%D1%8F%D0%B4%D0%BD%D0%BE%D0%B3%D0%BE_%D0%B4%D0%BE%D0%B3%D0%BE%D0%B2%D0%BE%D1%80%D0%B0.)

!!! БАЗОВЫЙ ШАБЛОН Пакета ТД\_ Проектирование !? !!! Обновленный шаблон расширенного пакета Тендерной Документации Проектирование, Консультирование В !!! Обновленный пакет Тендерной Документации Изыскания, Пакетные СМРФ.

## **2. Подбор Участников Конкурса**

Подбор участников проводим из Базы Подрядчиков, зарегистрированных на ЭТП ГК Спектрум [http://procurement.spgr.ru/.](http://procurement.spgr.ru/) Количество участников не ограничено, но желательно не менее 5.

В случае необходимости – поиск новых и приглашение к участию. Состав Участников утверждает РП.

# **3. Аккредитация Поставщиков.**

Аккредитацию Поставщиков на ЭТП проводит Группа Закупок совместно с Юридической Службой. Заключается в юридической проверке Поставщиков, получении и проверке пакета документации.

При положительной аккредитации на ЭТП, статус Поставщика – **«УСПЕШНО АККРЕДИТОВАН»**.

Статус **«ПРЕДВАРИТЕЛЬНО АККРЕДИТОВАН»** присваивается на время юридической проверки Поставщика и уже дает ему право участия в Тендерах на площадке. При положительной проверке статус меняется на вышеуказанный.

При негативной оценке – статус **«НЕ АККРЕДИТОВАН»**.

При негативном опыте взаимодействия – статус **«В ЧЕРНОМ СПИСКЕ».**

# **4. Проведение Тендеров на ЭТП<http://procurement.spgr.ru/>**

# **4.1 Размещение Лота (Тендера) на ЭТП**

### *Видео инструкция о размещении Лота на ЭТП в WIKI:*

Руководство МП. 2.4.1. Закупка услуг у субподрядчика. Проведение конкурса. Заключение субподрядного договора.

#### Цель [ править | править код ]

Выполнение закупок субподрядных услуг в соответствии с корпоративными стандартами.

С 03.02.2020 все закупки субподрядных услуг проводятся на электронной торговой площадке ГК Спектрум - http://procurement.spgr.ru@

Курс "Закупки. Корпоративный стандарт" по ссылке: http://sdo.spgr.ru/course/view.php?id=166-Включает: • Видео с обучающего семинара,

• Памятка по Закупкам (подробный файл с пошаговой инструкцией  $\mathcal{G}$ ),

• Видеоинструкция о работе на ЭТП.

При размещении нового Лота (Тендера) на ЭТП, Команде Проекта необходимо информировать Группу Закупок о следующем:

- Наименование Тендера / закупаемых услуг,
- Наименование Проекта (внутреннее, из vitro, буквы и цифры),
- Сроки проведения,
- ФИО Команды Проекта (РП, МП, ГИП / ГАП)
- Бюджет Закупки
- + доп.информация, если закупка является Аварийной, закрытой и пр.

Информацию необходимо направлять по электронной почте группе рассылки «ЗАКУПКИ» (получатели – Группа закупок), указав номер Лота в теме письма.

## *Пример:*

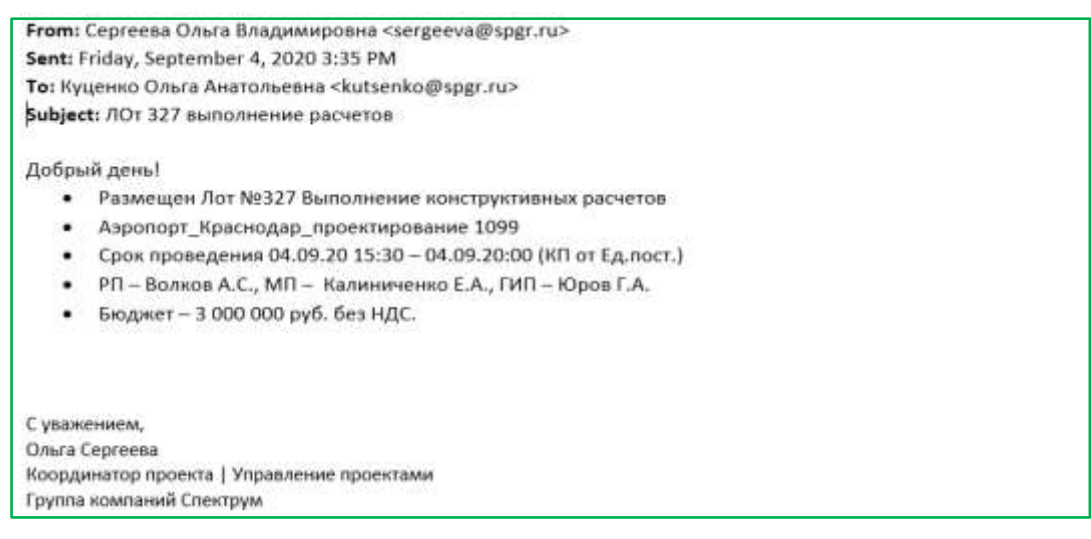

В случае, если необходимо разместить Лот по новому проекту, которого нет в списке проектов на ЭТП, направляем заявку в ИТ Поддержку с просьбой внести проект в список.

### *Пример:*

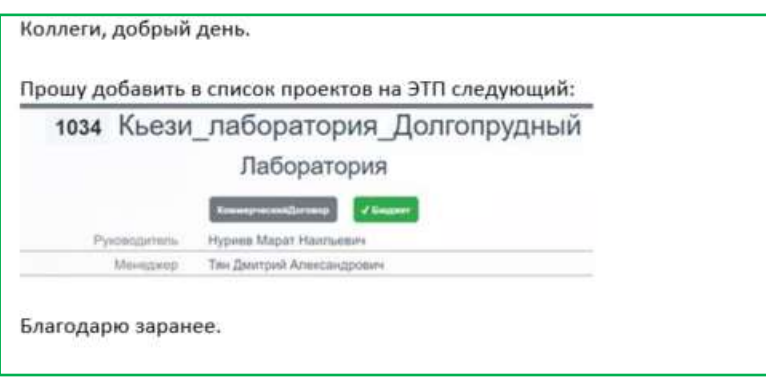

# **4.2 Контроль Закупок со стороны Организатора Торгов (Группа Закупок).**

Для контроля Закупок со стороны Организатора Торгов (Группа Закупок) реализован следующий функционал при публикации Лотов:

После того, как Оператор направил информацию о размещении нового Лота, Организатором (Группа Закупок) будет проведена проверка правильности размещения Лота на ЭТП на основании данных, предоставленных по электронной почте.

В случае необходимости внесения изменений, Оператор получит список пунктов к исправлению.

В случае отображения корректной информации, Оператор получит согласование размещения.

После Оператор публикует созданный им Лот, либо Организатор публикует после всех корректировок.

В карточку Лота добавлена галочка «Проверено Организатором», которая доступна для чтения Оператору Лота, для редактирования Организатору ЭТП и не видна Поставщикам.

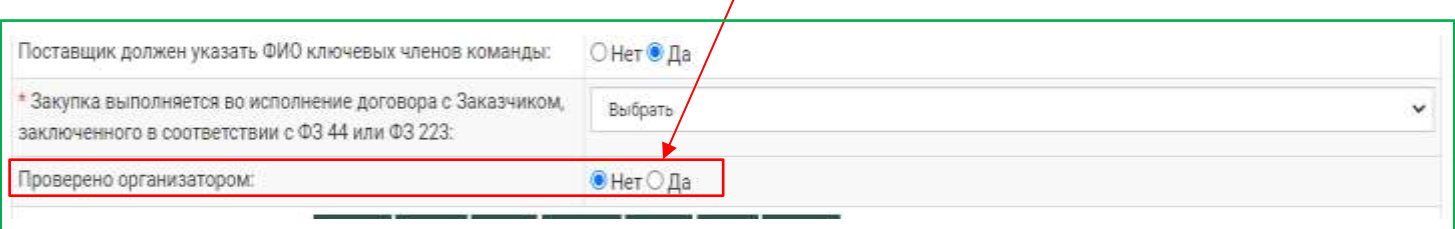

## **4.3 Оповещение зарегистрированных Поставщиков о размещении нового Лота на ЭТП.**

При проведении **открытого Тендера** на ЭТП, все зарегистрированные Поставщики, указавшие в своих профессиональных компетенциях требуемый в Тендере вид работ (при размещении Лота - Оператор выбирает из Каталога), автоматически получают информационную рассылку от ЭТП о размещении нового Тендера на площадке.

При проведении **закрытого Тендера**, приглашение получают только приглашенные Поставщики, которых выбрал Оператор при создании Лота. Уведомление приглашенных к участию Поставщиков осуществляется стандартными средствами – ЭТП направляет уведомление о публикации Лота;

Так же необходимо направить приглашения Поставщикам к участию в Тендере по электронной почте: текст с гиперссылкой на Лот + желательно письмо на официальном бланке за подписью МП / РП.

### *Пример адресного приглашения новым Поставщикам для регистрации на ЭТП и принятия участия в проводимом Тендере:*

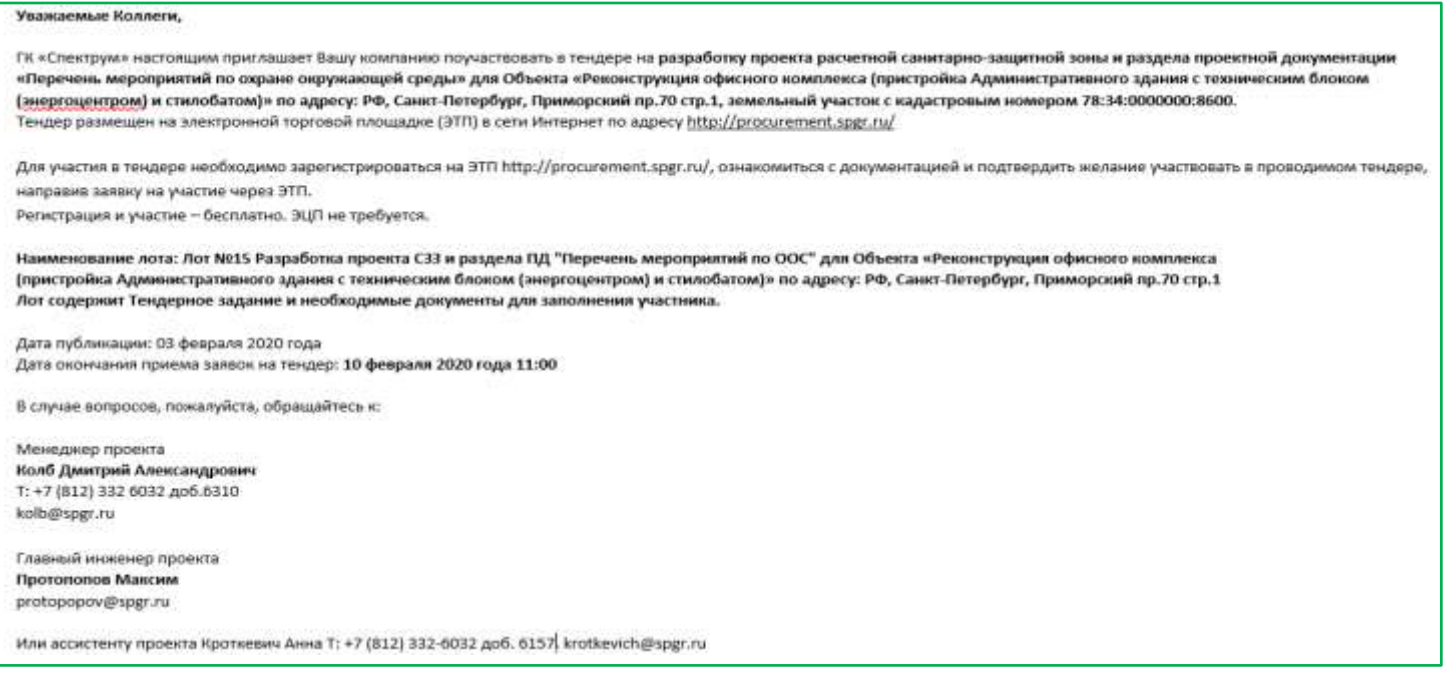

*\*ФИО Эксперта по предмету закупки (технического специалиста - ГИП / ГАП) – можно не указывать.*

### **4.4 Блок Планирования в форме создания Лота.**

Это раздел для создания Черновиков Лотов с их публикацией в будущем.

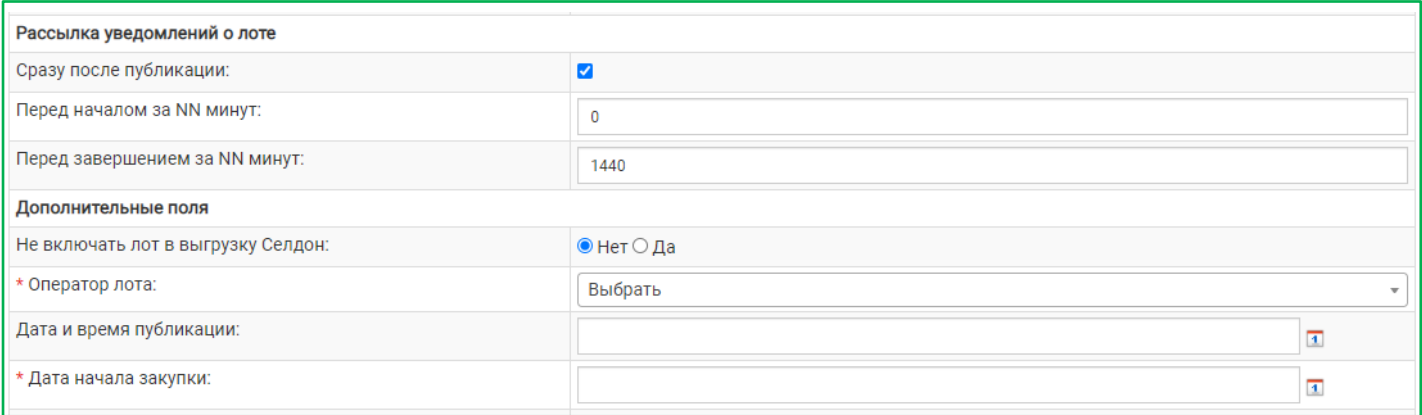

#### *Алгоритм:*

После согласования Бюджета Проекта с Финансовым директором, на основании Плана закупок Проекта, Организатор / Оператор вносит все указанные в Бюджете закупки в список Лотов на ЭТП как черновики. Оператором Лота внутри Команды Проекта назначается Координатор / Ассистент Команды Проекта, который будет размещать Тендеры на закупку услуг на ЭТП.

При создании нового Лота / черновика Лота нужно указать Оператора, выбрав из выпадающего списка зарегистрированных внутренних пользователей ЭТП. Оператор Лота – не виден Поставщикам.

Оператор Лота может быть изменен по заявке в ИТ.

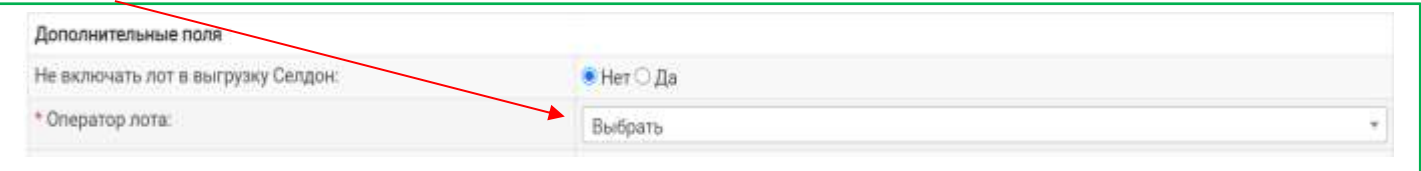

Только при планировании и заблаговременном размещении Лотов, в каждом Лоте указывается будущая планируемая дата начала закупки в поле «Дата начала закупки»:

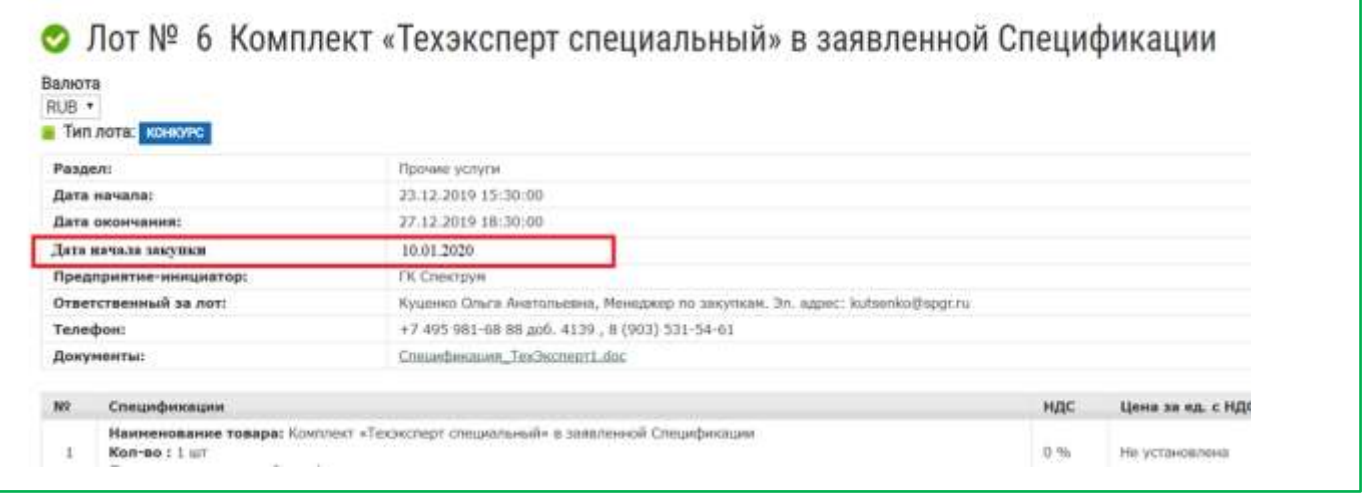

### **Если это не планирование, а актуальная закупка – ставим текущие время и дату.**

После того, как Лот заблаговременно размещен, за 20 календарных дней до указанной в нем даты начала закупки, ЭТП направляет напоминание Оператору Лота, который указан в черновике, о необходимости проведения конкурсных процедур по Лоту.

Также за 20 календарных дней до даты начала закупки, ЭТП выделяет в Личном кабинете в списке Лотов Организатора и Оператора Лоты, имеющие статус «Черновик» визуальным идентификатором (розовый цвет фона или восклицательный знак).

Черновики Лотов видны только внутренним пользователям ЭТП – Организаторам, Операторам, Администраторам. Внешним пользователям информация недоступна. Подать заявку на участие в таком лоте невозможно, т.к. он не опубликован.

По мере готовности, Оператор Лота загружает Тендерный Пакет в черновик Лота. При необходимости дата начала закупки и другие данные могут быть изменены – используя инструмент «Редактирование» в списке Лотов:

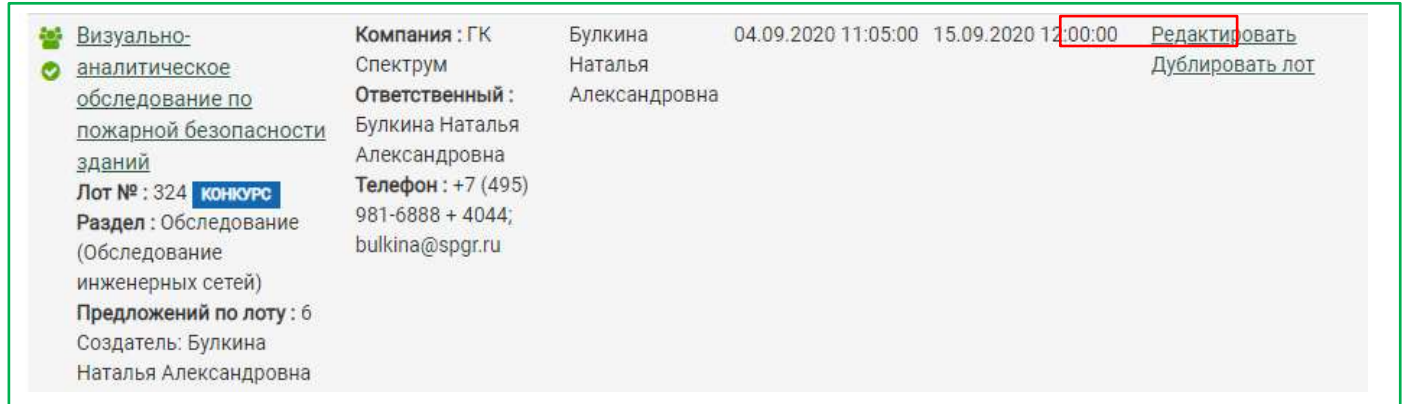

В указанную в черновике Лота дату начала закупки ЭТП направляет Оператору оповещение о необходимости публикации.

В случае отказа от закупки, черновик Лота может быть удален администратором по заявке в ИТ.

!!! Группу Закупок – обязательно указываем в копии заявки на удаление любой информации с ЭТП

(В эл.почте – группа рассылки «ЗАКУПКИ»).

# **4.5 ОБЯЗАТЕЛЬНЫЕ ПОЛЯ в форма создания Лота:**

В форме создания нового Лота добавлены обязательные поля, заполнение которых проверяется при публикации Лота. Лот можно сохранить как черновик, если обязательные поля не заполнены.

При нажатии на кнопку «Опубликовать» без заполнения обязательных полей, ЭТП напоминает о необходимости заполнения данных полей, без которых публикация невозможна.

### **Обязательные поля для заполнения Поставщиком при подаче предложений в Лоте:**

 **Обязательные требования** в виде галочки, требующей ознакомления и проставления. Требования представлены в виде текстового файла в разделе Помощь;

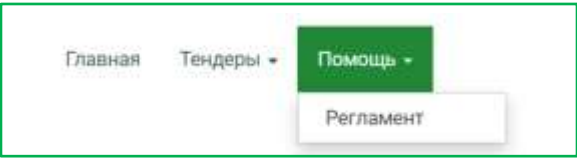

- **Дата Старта работ** выбор даты из календаря;
- **Дата Завершения работ** выбор даты из календаря. Рядом окошко, где автоматически рассчитывается кол-во рабочих дней, месяцев или лет;
- **Срок действия КП** (дата, мы запрашиваем Участников срок действия КП, подаваемого в Лоте);
- **Размер аванса** (не более … процентов, на усмотрение Поставщика);
- **Срок оплаты работ по подписанному акту сдачи-приемки** (не менее … рабочих дней);
- **Гарантийный срок** (на вид выполняемых Участником Лота работ / услуг): Да или НЕТ, если Да, то окошко «Количество месяцев» (… месяцев);

При подаче Предложения Участник может внести **Примечания** (поле не обязательное, но желательное к заполнению);

*Общая форма примечания в Лоте, оформляет Оператор при размещении:*

#### **Уважаемые Коллеги!**

ГК «Спектрум» настоящим приглашает Вашу компанию рассмотреть возможность участия в Тендере на выполнение работ / услуг / поставку – УКАЗАТЬ НАИМЕНОВАНИЕ

Для участия в тендере необходимо ознакомиться с документацией и письменно подтвердить желание участвовать в проводимом тендере, о чем направить заявку на участие через ЭТП.

Основные требования к участникам Тендера и составу Оферты / КП изложены в пакете Тендерной Документации.

По вопросам, возникающим в ходе подготовки Оферты / КП и вопросам участия в тендере, обращайтесь: *(перечислить по необходимости):*

1. Менеджер Проекта – ФИО, Tел.: +7 (495) 981-6888 + ДОБАВОЧНЫЙ, адрес эл.почты: АДРЕС@spgr.ru;

- 2. Главный Инженер Проекта ФИО, Tел.: +7 (495) 981-6888 + ДОБАВОЧНЫЙ, адрес эл.почты: АДРЕС@spgr.ru;
- 3. Координатор Проекта ФИО, Tел.: +7 (495) 981-6888 + ДОБАВОЧНЫЙ, адрес эл.почты: АДРЕС@spgr.ru.

Так же Вы можете размещать свои вопросы здесь, в переписке в личном кабинете.

Перечень Тендерной Документации в приложении:

- 1. Приложение Тендерные требования и Тендерная инструкция
- 2. Приложение Чек-лист Тендерной Документации,
- 3…..
- 4……. (весь перечень, если необходимо).

#### *ОБРАЩАЕМ ВАШЕ ВНИМАНИЕ:*

**КАТЕГОРИЧЕСКИ ЗАПРЕЩЕНО НАПРАВЛЯТЬ КП /ОФЕРТЫ ПО ЭЛЕКТРОННОЙ ПОЧТЕ ИЛИ ДРУГИМ СПОСОБОМ, ВНЕ ДАННОГО ЛОТА И ЭЛЕКТРОННОЙ ПЛОЩАДКИ. УЧАСТНИК, ПОДАВШИЙ ОФЕРТУ / КП ВНЕ ЭТП, ИСКЛЮЧАЕТСЯ ИЗ УЧАСТИЯ В ТЕНДЕРЕ.**

#### *+ указываем доп.требования, например:*

\* Обращаем внимание, что в рамках разработке Томов ПД обязательна разработка BIM-модели в формате Revit

\* Обращаем внимание, что необходима разработка Томов по Стадии П, сопровождение прохождения ГлавГосЭКспертизы и разработка 3д-модели.

График финансирования:

1. Аванс 20 %

2. Промежуточный платеж по готовности документации 40 %

3. Окончательный платеж и закрытие Акта после получения положительного заключения 40 %

### *Примеры примечаний в Лотах:*

#### **Уважаемые Коллеги,**

Приглашаем принять участие в Тендере на доставку оборудования.

Описание задачи:

1. Перевозка строительной лаборатории по следующему маршруту: Москва, ул. Производственная д. 25А – Камчатский край, г. Елизово, территория строящегося аэропорта.

2. Строительная лаборатория представляет собой контейнер-здание, усиленное. Габаритные размеры: длина – 6000 мм, ширина – 2400 мм, высота – 2500 мм. С учетом навесного оборудования: 6640 х 2400 х 2500 Масса – около 3 500 кг.

По всем вопросам просим обращаться: ФИО Менеджер проекта T: +7 (495) 981-6888 +ДОБАВОЧНЫЙ | E: [АДРЕС@spgr.ru](mailto:АДРЕС@spgr.ru)

#### **ОБРАЩАЕМ ВАШЕ ВНИМАНИЕ:**

**КАТЕГОРИЧЕСКИ ЗАПРЕЩЕНО НАПРАВЛЯТЬ КП /ОФЕРТЫ ПО ЭЛЕКТРОННОЙ ПОЧТЕ ИЛИ ДРУГИМ СПОСОБОМ, ВНЕ ДАННОГО ЛОТА И ЭЛЕКТРОННОЙ ПЛОЩАДКИ. УЧАСТНИК, ПОДАВШИЙ ОФЕРТУ / КП ВНЕ ЭТП, ИСКЛЮЧАЕТСЯ ИЗ УЧАСТИЯ В ТЕНДЕРЕ.**

#### **Уважаемые Коллеги,**

Для участия в тендере необходимо ознакомиться с документацией и письменно подтвердить желание участвовать в проводимом тендере, о чем направить заявку на участие через ЭТП.

По вопросам, возникающим в ходе подготовки Оферты, вопросам участия в тендере, обращайтесь по контактам указанным в лоте.

**В обязательном порядке необходимо заполнить все формы, содержащиеся в пакете ТД и предоставить все требуемые документы, направив вместе с КП /Офертой.**

**Обращаем внимание, что при заполнении сумм спецификации нужно указывать цифры без пробелов. Некорректно заполненные спецификации не рассматриваются.**

Заранее благодарим!

#### **ОБРАЩАЕМ ВАШЕ ВНИМАНИЕ:**

**КАТЕГОРИЧЕСКИ ЗАПРЕЩЕНО НАПРАВЛЯТЬ КП /ОФЕРТЫ ПО ЭЛЕКТРОННОЙ ПОЧТЕ ИЛИ ДРУГИМ СПОСОБОМ, ВНЕ ДАННОГО ЛОТА И ЭЛЕКТРОННОЙ ПЛОЩАДКИ. УЧАСТНИК, ПОДАВШИЙ ОФЕРТУ / КП ВНЕ ЭТП, ИСКЛЮЧАЕТСЯ ИЗ УЧАСТИЯ В ТЕНДЕРЕ.**

#### **Уважаемые Коллеги!**

В рамках данного тендера необходимо:

- 1. Подписать приложенное Соглашение о неразглашении
- 2. Подготовить КП, оформленное на бланке Вашей организации и заверенное подписью уполномоченного лица.
- КП должно содержать следующую информацию:
- стоимость раздела, указанную без НДС
- срок проведения работ
- 3. Заполнить спецификацию внутри самого лота.

#### **ОБРАЩАЕМ ВАШЕ ВНИМАНИЕ:**

**КАТЕГОРИЧЕСКИ ЗАПРЕЩЕНО НАПРАВЛЯТЬ КП /ОФЕРТЫ ПО ЭЛЕКТРОННОЙ ПОЧТЕ ИЛИ ДРУГИМ СПОСОБОМ, ВНЕ ДАННОГО ЛОТА И ЭЛЕКТРОННОЙ ПЛОЩАДКИ. УЧАСТНИК, ПОДАВШИЙ ОФЕРТУ / КП ВНЕ ЭТП, ИСКЛЮЧАЕТСЯ ИЗ УЧАСТИЯ В ТЕНДЕРЕ.**

*При создании Лота в виде ДС к ранее заключенному договору:*

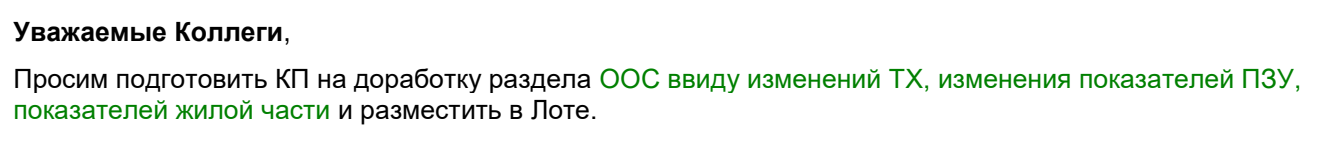

В форме создания Лота Оператору при размещении необходимо в обязательном порядке указать бюджет закупки в поле «Бюджет» (*поле не видят участники конкурсов*).

При формировании Конкурентного листа (таблицы для принятия решений), ЭТП сравнивает суммы КП в Лоте (указываются в Спецификации Поставщиком при подаче КП) с Бюджетом и показывает в %.

### **По умолчанию, все суммы указываем В РУБЛЯХ, БЕЗ НДС.**

В одном Лоте можно указывать несколько видов закупаемых услуг / ТМЦ соответственно:

Объединять закупку услуг и ТМЦ в одном Лоте нельзя. На услуги и на ТМЦ создаем отдельные Лоты.

*Пример, Лот на услуги:*

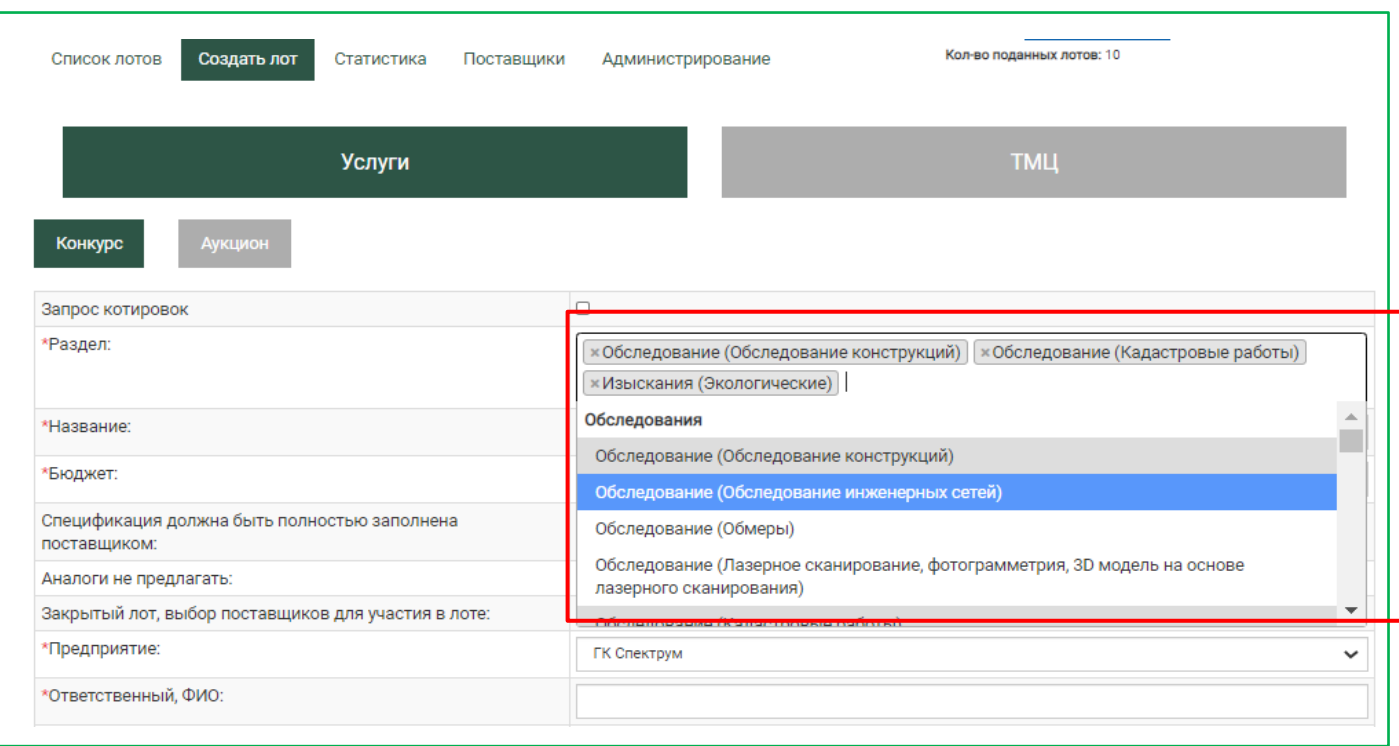

# **4.6 Формы Лотов для закупки Услуг и ТМЦ.**

На ЭТП можно проводить закупки услуг и ТМЦ. Для этого созданы разные формы Лотов. Каждый вид закупок проводим отдельно.

При создании Лота пользователь выбирает тип Лота - Услуги / ТМЦ. После выбора типа, система создает новый Лот по соответствующему шаблону, используя соответствующий каталог - Услуги / ТМЦ.

Если производится комплексная закупка, типа пакетной закупки в проектах генподряда (СМР), то тип Лота определяем по преобладающему виду, закупаемого в нем – услуги или ТМЦ.

### *Пример:*

- купить оборудование + услугу доставки, монтажа и пуско-наладки размещаем лот ТМЦ,
- купить услуги (проектирование, консалтинг и пр.) Лот на УСЛУГИ,
- комплексная закупка в проекте типа Генподряда: включая, например, (в зависимости от необходимости) разработку документации Поставщиком, покупку + / - доставку оборудования, монтаж, пуско-наладку – размещаем Лот на УСЛУГИ, в каталоге Лота на Услуги выбираем соответствующие услуги из разделов СМР.

Примечание в лоте при закупке ТМЦ - необходимо.

*Пример примечания в лоте при закупке ТМЦ:*

#### **Уважаемые Коллеги**,

Приглашаем принять участие в тендере на закупку Модульных зданий из металла, согласно требованиям спецификации в приложении.

Свои предложения просьба направлять при подаче предложений, указав с спецификации стоимость с / без НДС, и обязательно приложить Коммерческое предложение / оферту.

При возникновении вопросов просьба обращаться к контактному лицу, указанному в лоте.

**ОБРАЩАЕМ ВАШЕ ВНИМАНИЕ:**

**КАТЕГОРИЧЕСКИ ЗАПРЕЩЕНО НАПРАВЛЯТЬ КП /ОФЕРТЫ ПО ЭЛЕКТРОННОЙ ПОЧТЕ ИЛИ ДРУГИМ СПОСОБОМ, ВНЕ ДАННОГО ЛОТА И ЭЛЕКТРОННОЙ ПЛОЩАДКИ. УЧАСТНИК, ПОДАВШИЙ ОФЕРТУ / КП ВНЕ ЭТП, ИСКЛЮЧАЕТСЯ ИЗ УЧАСТИЯ В ТЕНДЕРЕ.**

#### **Уважаемые Коллеги!**

Приглашаем Вас принять участие в тендере на поставку оборудования и выполнение работ на объекте: «Ремонт офиса» г. Новосибирск, ул. Шевченко, д.15/1.

Перечень оборудования и материалов - в приложении.

Примечание:

Срок поставки и монтажных работ не должен превышать 1,5 месяцев. Работы по возведению конструкций выполняются в выходные дни с 10:00 до 19:00.

**КАТЕГОРИЧЕСКИ ЗАПРЕЩЕНО НАПРАВЛЯТЬ КП /ОФЕРТЫ ПО ЭЛЕКТРОННОЙ ПОЧТЕ ИЛИ ДРУГИМ СПОСОБОМ, ВНЕ ДАННОГО ЛОТА И ЭЛЕКТРОННОЙ ПЛОЩАДКИ. УЧАСТНИК, ПОДАВШИЙ ОФЕРТУ / КП ВНЕ ЭТП, ИСКЛЮЧАЕТСЯ ИЗ УЧАСТИЯ В ТЕНДЕРЕ.**

## **Форма создания Лота:**

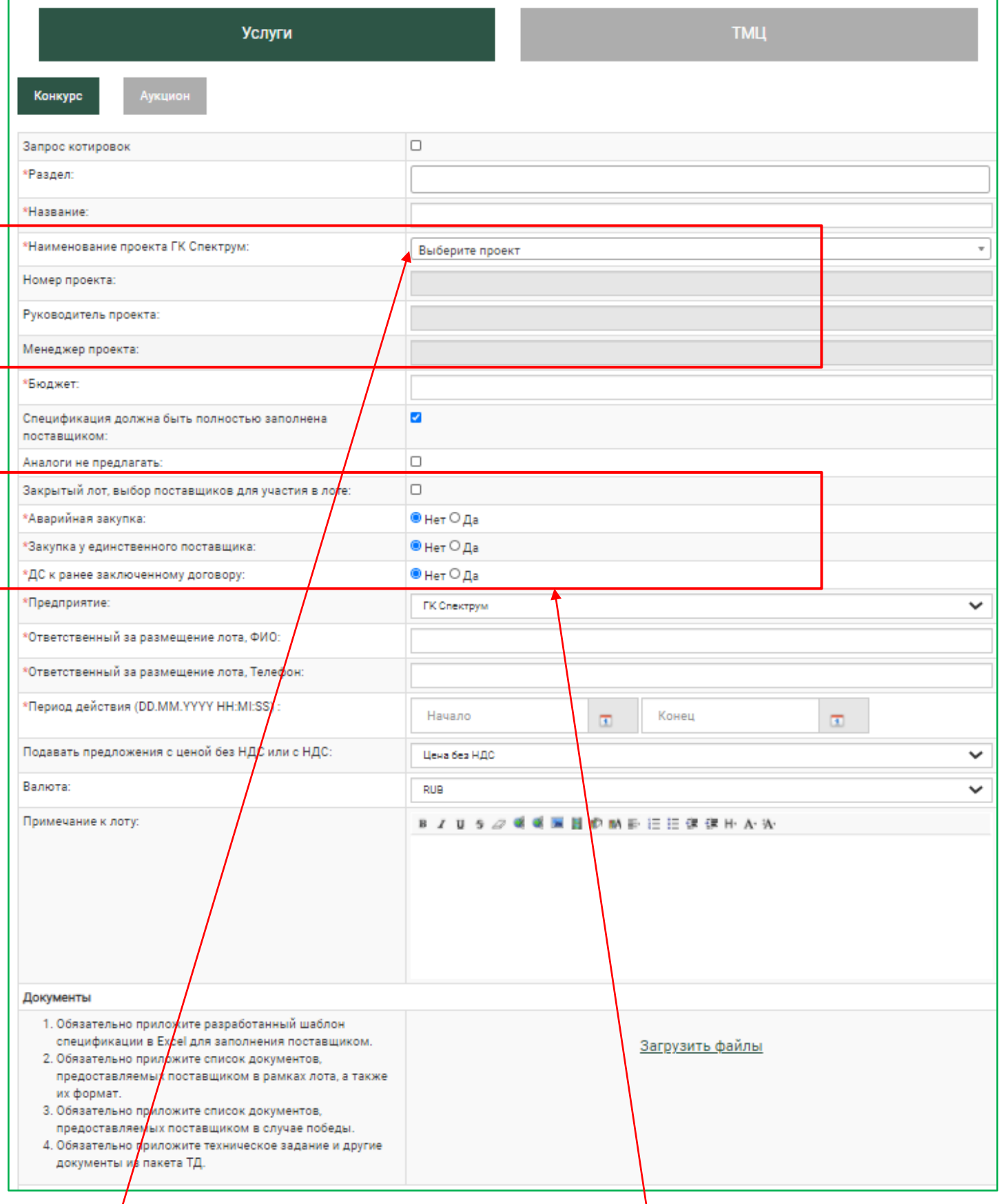

# **Заполняем поля:**

- **Наименование Проекта** (выпадающий список для выбора ну фного), РП, МП автоматически добавляются после выбора наименования Проекта.
- Данные при проведении закрытой закупки: **Аварийная, у Единственного Поставщика, ДС** + № и дата действующего договора, к которому размещается Лот для заключения ДС.

## **Форма создания Лота, продолжение:**

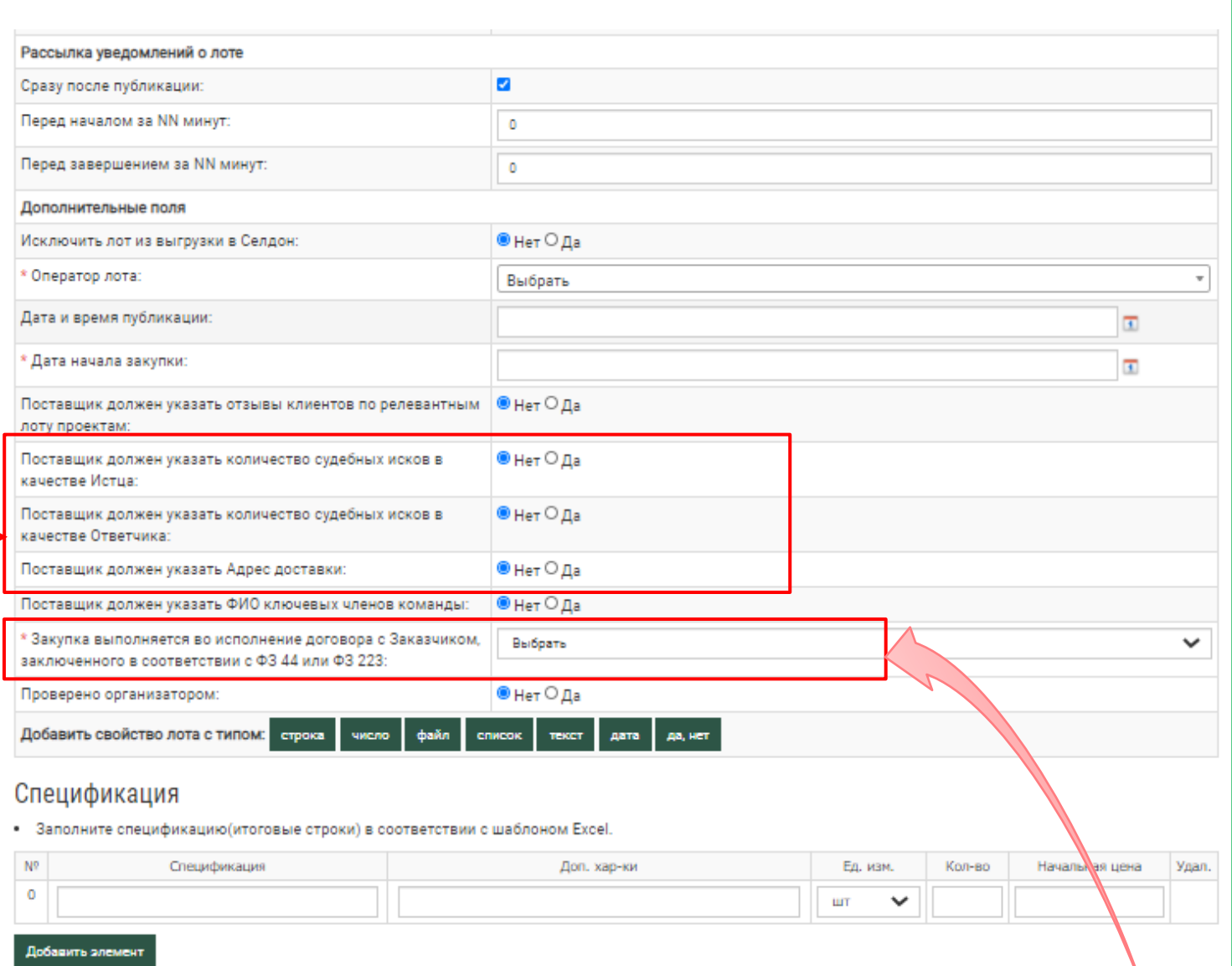

В форме создания нового Лота есть возможность выбрать дополнительные поля, которые должен заполнить Поставщик при подаче КП в Лоте:

- отзывы клиентов по релевантным проектам;
- количество судебных исков в качестве Истца;
- количество судебных исков в качестве Ответчика.
- Адрес доставки (преимущественно, при закупках ТМЦ)
- ФИО ключевых членов команды.

Оператор Лота может выбрать эти поля при создании Лота – в качестве получения доп.информации об Участнике Тендера. В таком случае поля будут отражаться в форме Лота обязательными для заполнения Поставщиком при подаче предложения в Лоте.

# **4.7 Учет соответствия закупки требованиям ФЗ 44 и ФЗ 223.**

!!! **Для учета соответствия закупки требованиям ФЗ 44 и ФЗ 223** в карточки Лотов на услуги добавлены следующие обязательные поля (данные поля видны только Организатору ЭТП и Оператору Лота, Поставщику не доступны ни наименования полей, ни их значения):

- Закупка выполняется во исполнение договора с Заказчиком, заключенного в соотв-и с ФЗ 44 или ФЗ 223 (выбор из списка: «Да» или «Нет», по умолчанию поле имеет значение «Не выбрано»);
- Дата публикации конкурса Заказчиком Поле появляется (является обязательным) только в случае выбора «Да» в предыдущем пункте

### **4.8 Заполнение Спецификации в Лоте**

# *!!! Заполнение Спецификации Лота - ОБЯЗАТЕЛЬНО.*

При создании Лота обязательно построчно заполняем Спецификацию, вносим наименования работ, из которые требуется купить.

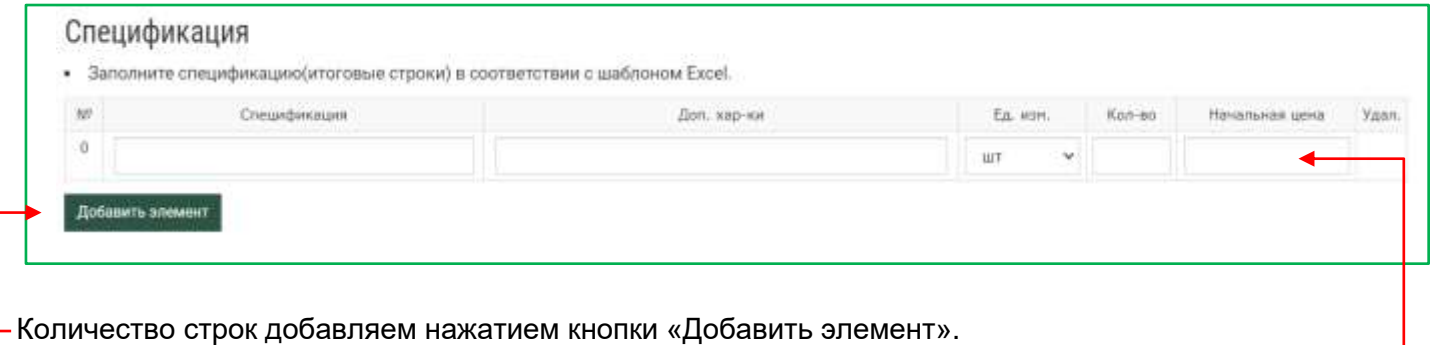

Начальную цену указываем только при проведении Аукциона / Тендера с объявленной начальной максимальной ценой (НМЦ).

(*НМЦ — это максимальная сумма, которую мы как заказчик готовы потратить на закупку).* 

#### *Пример: Закупка услуги, состоящей из одного вида выполняемых работ*

Вносим в Спецификацию 1 строку с наименованием работ соответственно:

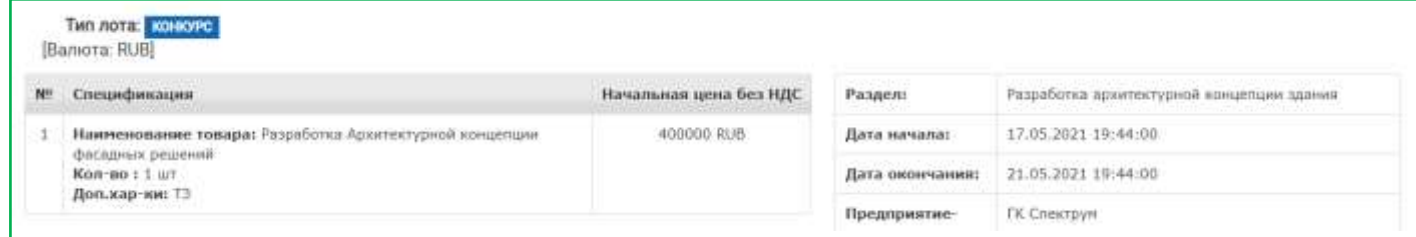

#### *Пример: Закупка услуги, состоящей из нескольких видов / этапов*

Вносим в Спецификацию количество строк с наименованием работ соответственно:

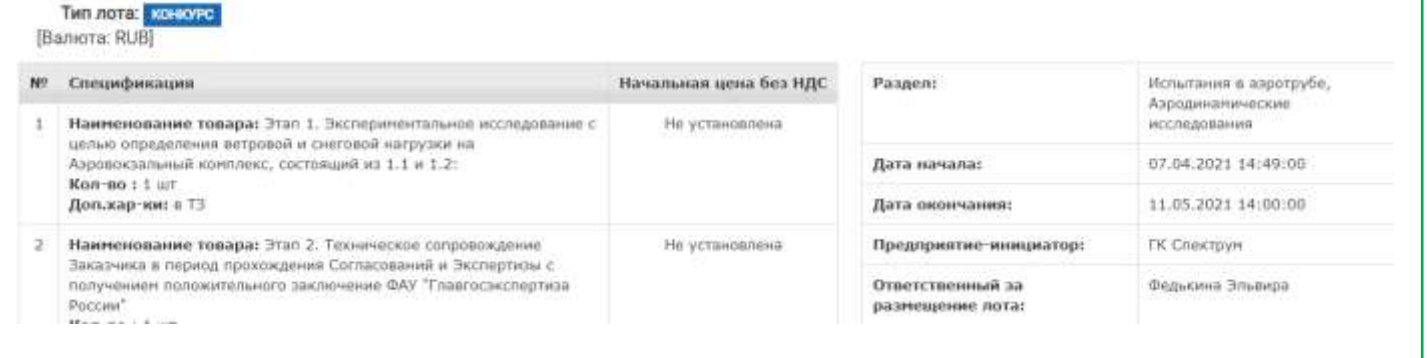

### Поставщик заполняет стоимость каждого вида услуг, информацию видим в Конкурентном листе:

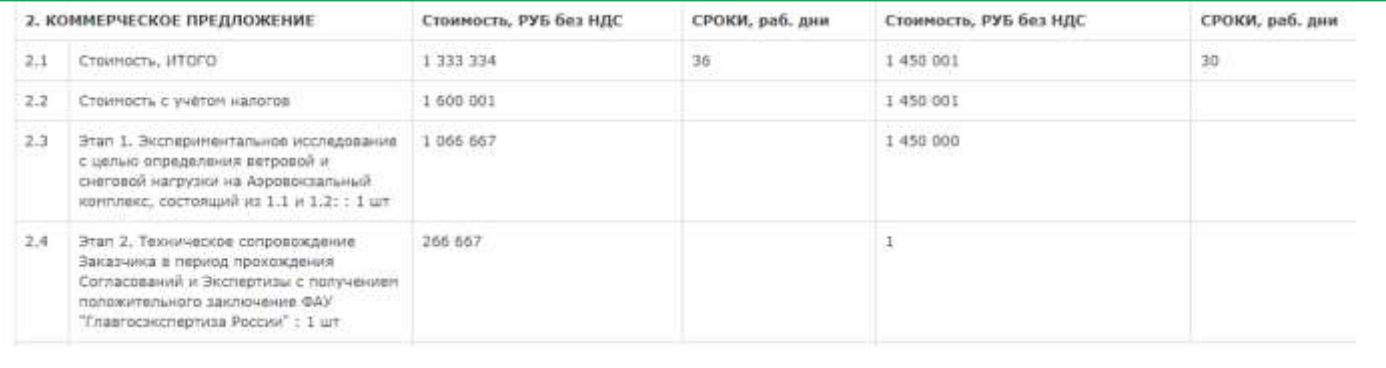

# **4.9 Редактирование Лота:**

# *Алгоритм: открываем список Лотов, выбираем справа «Редактировать».*

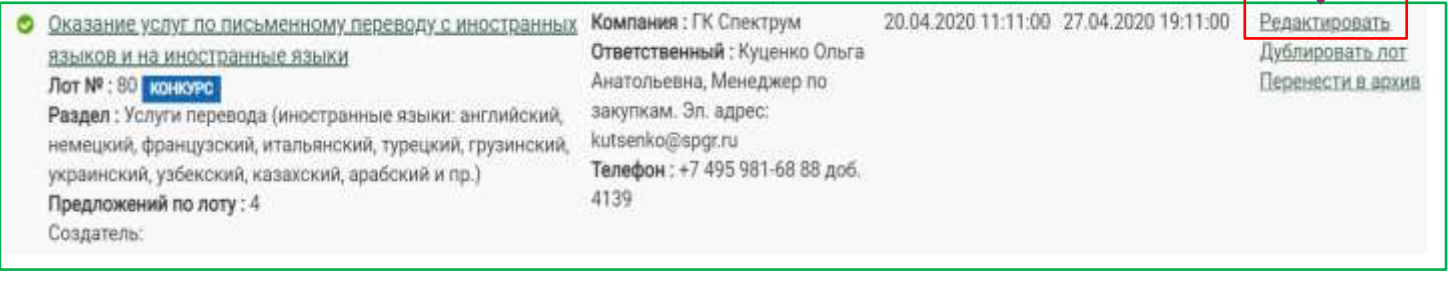

### *Вносим нужные данные, затем выбираем*

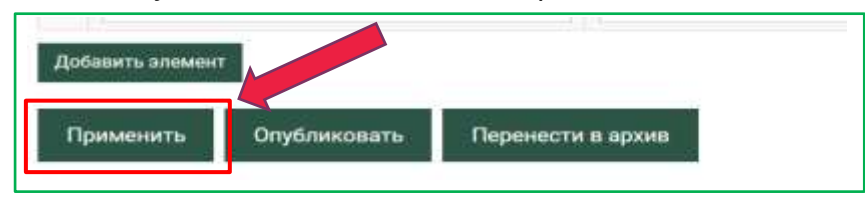

# В каждом Лоте есть ИСТОРИЯ в виде журнала действий в Лоте от публикации до его завершения:

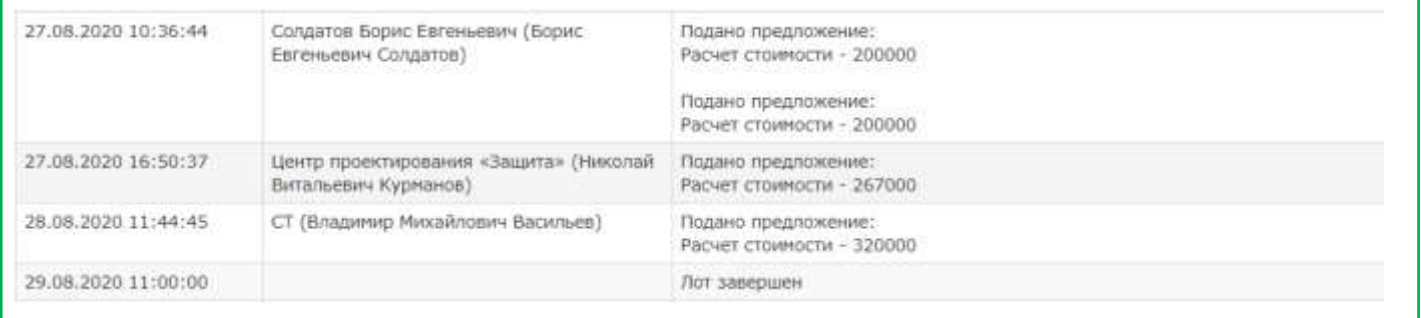

# **4.10 Инструмент «Фильтр Лотов».**

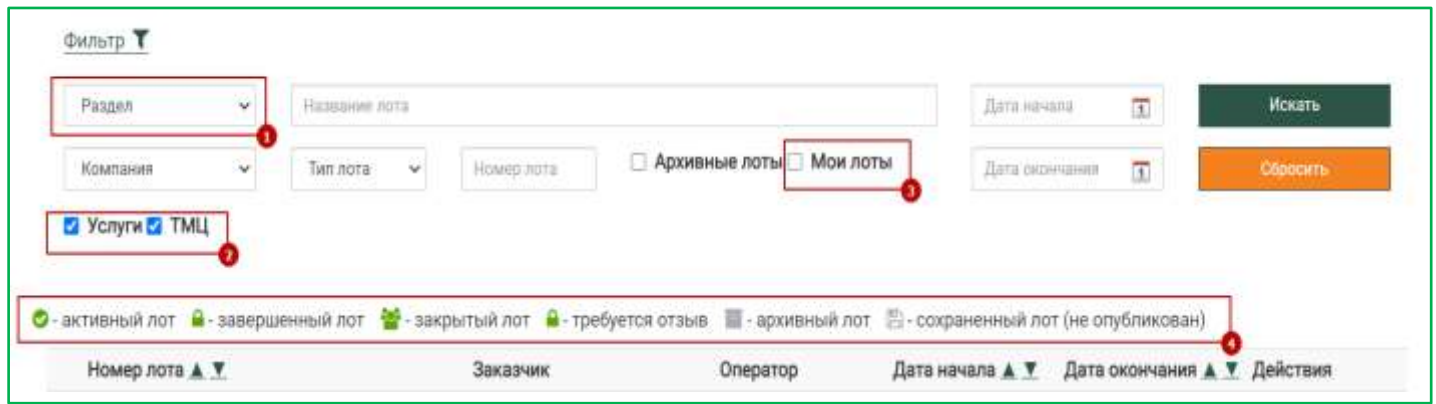

Фильтр позволяет выбрать Лоты, соответствующие нужным критериям. В том числе по разделам (1), наименованию, типу, номеру и т. д. Пункт "Мои лоты" (3) позволяет выбрать только те Лоты, в которых вы являетесь оператором.

# **Панель внизу фильтра (4) позволяет выбрать Лоты по их текущему статусу:**

- **Активный Лот** опубликованный Лот, по которому не завершен прием предложений
- **Завершенный Лот** опубликованный Лот, по которому прием предложений завершен
- **Закрытый Лот** Лот с закрытым списком участников. Недоступен для Поставщиков, не выбранных для участия.
- **Требуется отзыв** завершенный Лот с выбранным Победителем (Победителями). Для закрытия Лота необходимо оставить отзыв о работе с Поставщиком.
- **Архивный Лот** после сохранения отзыва о работе с Поставщиком Лот автоматически перемещается в архив и считается завершенным
- **Сохраненный Лот (не опубликован)** черновики и неопубликованные Лоты. Не видны Поставщикам.

# **Список Лотов:**

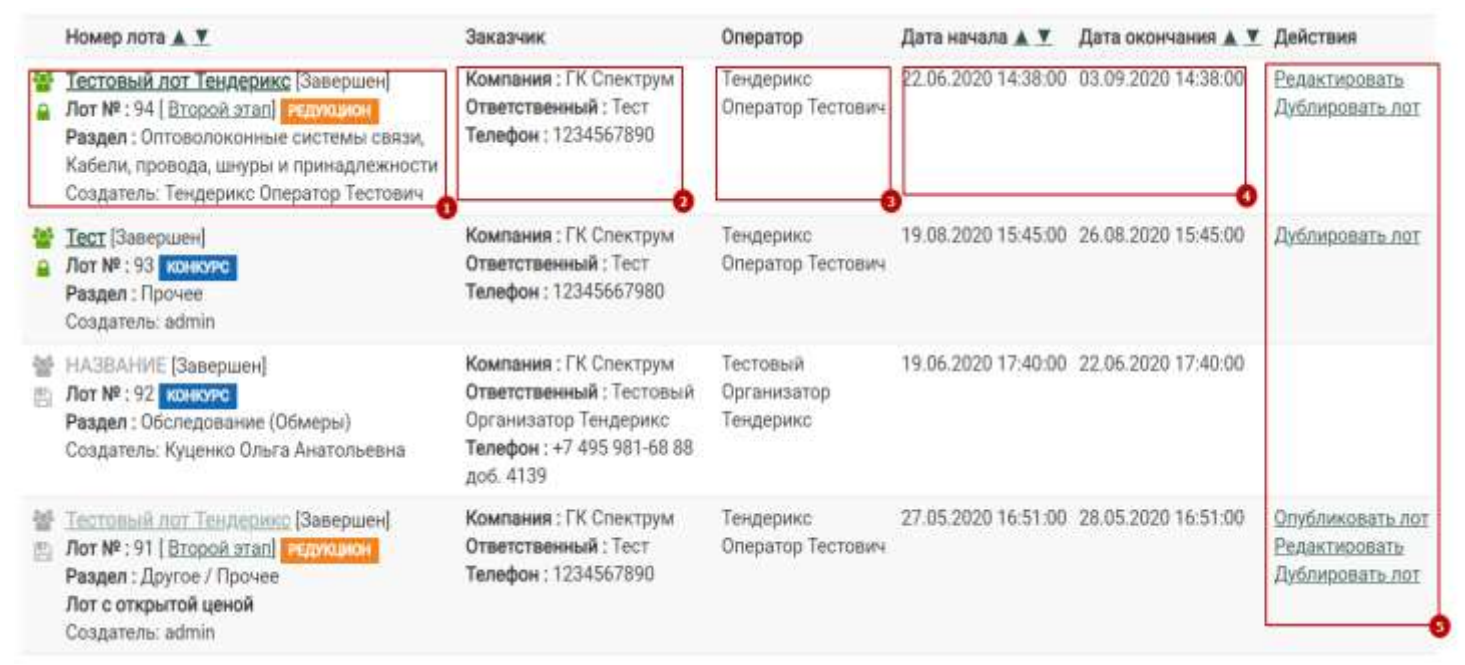

В первом столбце таблицы (1) выводится основная информация о Лоте: наименование, номер, разделы, статус. Если лот доступен для просмотра или редактирования, то наименование Лота будет содержать ссылку на его страницу.

Во втором столбце (2) выводится информация о заказчике, в том числе ФИО и телефон ответственного за Лот - эта информация доступна Поставщикам для связи по вопросам, относящимся к Лоту.

В следующих полях выводится имя оператора, даты начала и окончания приема предложений по Лоту

В столбце "Действия" (5) выводятся доступные действия над Лотом:

- **Редактировать** переход на страницу редактирования Лота,
- **Дублировать**  переход на страницу создания нового Лота с предзаполненными полями данными выбранного Лота,
- **Опубликовать** Лот доступен для публикации. Переход на страницу редактирования Лота, где возможна публикация Лота,
- **Оставить отзыв** отображается только для Лотов, в которых определен Победитель, но еще не оставлен отзыв о результатах работы с ним. Переходит на страницу отзыва о работе с победившим в Лоте Поставщиком. Отзыв можно сохранить только один раз - редактирование сохраненного отзыва недоступно. После сохранения отзыва Лот помещается в архи

## **При необходимости, Лот можно разархивировать. Для это нужно отправить заявку в ИТ.**

*Обратите внимание, что возможно сохранить черновик Лота без заполнения части обязательных полей, но опубликовать такой Лот невозможно, пока поля не будут заполнены.*

# **4.11 Создание закрытого Лота.**

При проведении закрытого Тендера, Команде Проекта необходимо при размещении Лота на ЭТП выбрать нужных Поставщиков из списка, они получат уведомление от ЭТП о приглашении в Тендер.

Так же необходимо направить Поставщикам адресные приглашения по электронной почте: текст + письмо на официальном бланке за подписью МП / РП.

Для создания закрытого Лота необходимо отметить пункт "Закрытый Лот, выбор Поставщиков для участия в Лоте" (4), а затем найти и отметить нужных Поставщиков во всплывающей форме.

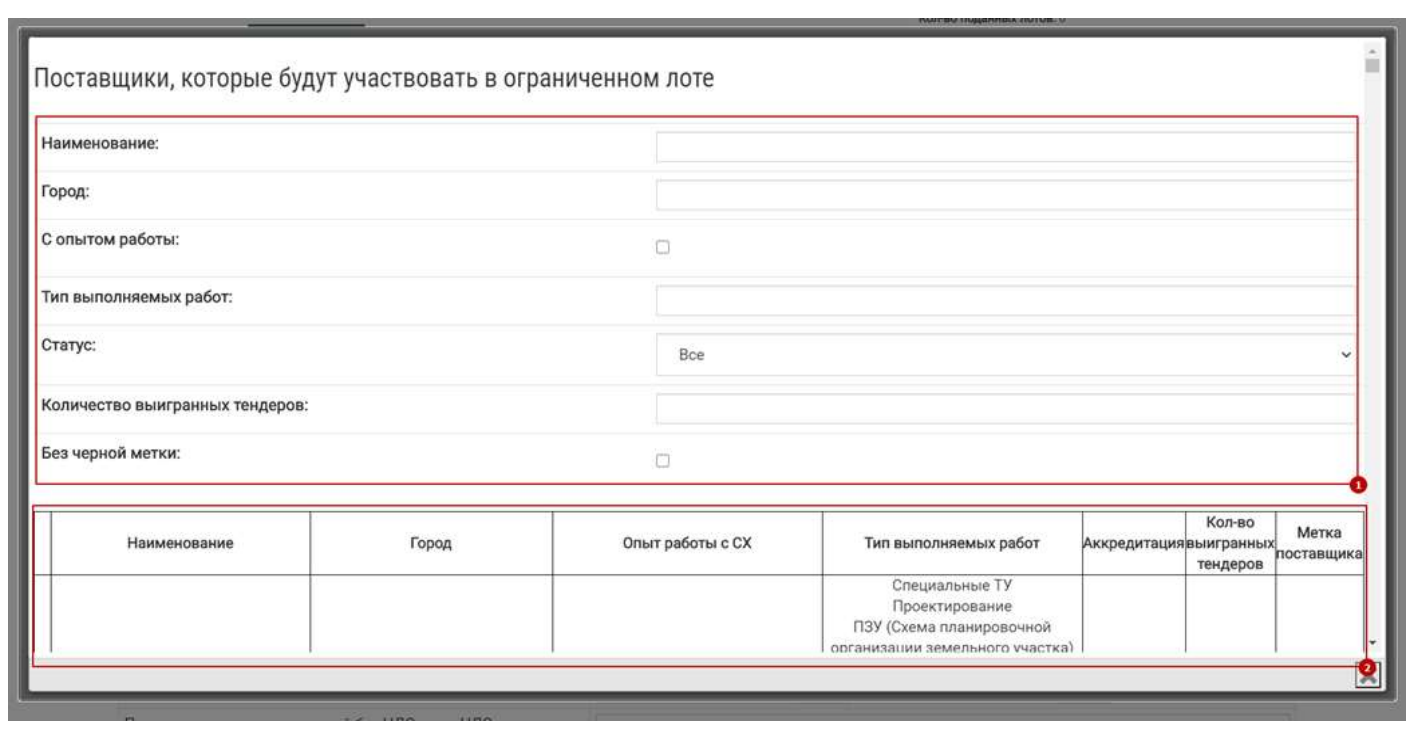

В форме выбора Поставщиков есть возможность отфильтровать их по ряду полей (1). При изменении полей фильтра список Поставщиков (2) автоматически обновляется.

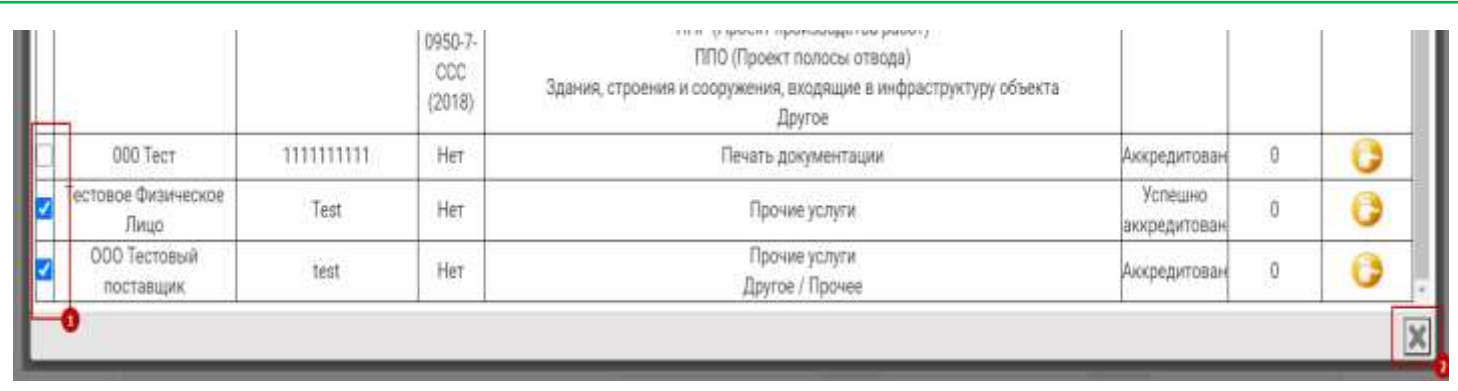

Для выбора Поставщика необходимо поставить галочку в его строке (1). После выбора нужных Поставщиков форму можно закрыть нажатием на кнопку закрытия формы (2).

Далее – алгоритм такой же, как и размещении открытого Тендера.

Обязательно нужно заполнить спецификацию. Дополнительные строчки спецификации можно добавить кнопкой "Добавить элемент".

После заполнения формы необходимо ее сохранить. При нажатии кнопки "Сохранить" при удачном сохранении Лота система перенаправит вас на список Лотов, а при нажатии "Применить" - останется на странице редактирования Лота.

Если Лот готов к публикации - он сохранен и в форме заполнены все обязательные поля, то появится кнопка "Опубликовать". После нажатия на эту кнопку Организатору торгов отправляется уведомление, что Лот подготовлен к публикации на ЭТП.

**После того, как Поставщики откликаются через ЭТП на Тендер и размещают свои предложения, необходимо следить за тем, чтобы обязательно:**

- **В Спецификации была указана корректная стоимость с НДС / без НДС,**
- **Прикреплено КП (предпочтительно - в не редактируемом формате, например, .pdf) / заполненная форма Расчета стоимости из пакета ТД.**

### *Пример правильно поданных предложений в Тендере (суммы КП видим по завершении каждого этапа):*

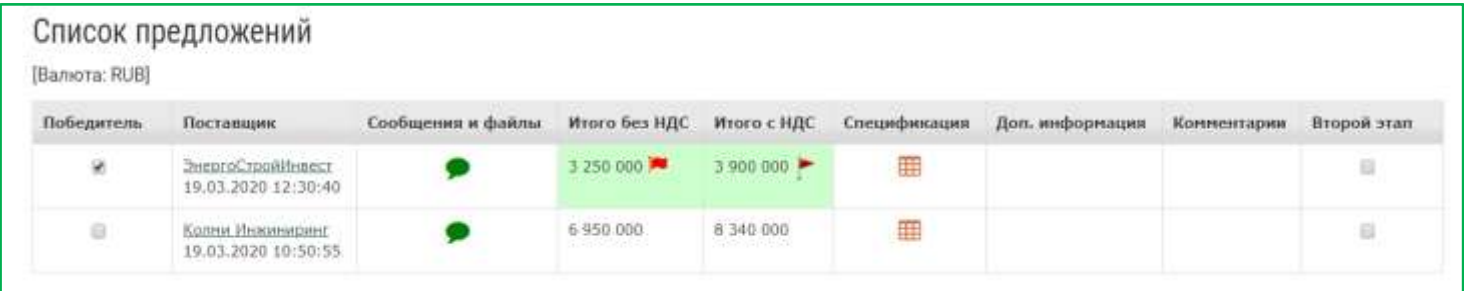

## *Пример неправильно поданного предложения, т.к. отсутствует КП:*

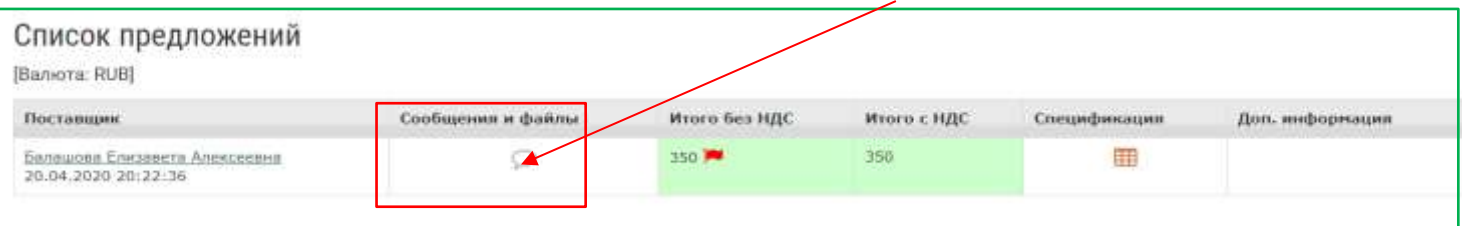

# **В таком случае необходимо связаться с Поставщиком с просьбой исправить.**

### *Пример сообщения:*

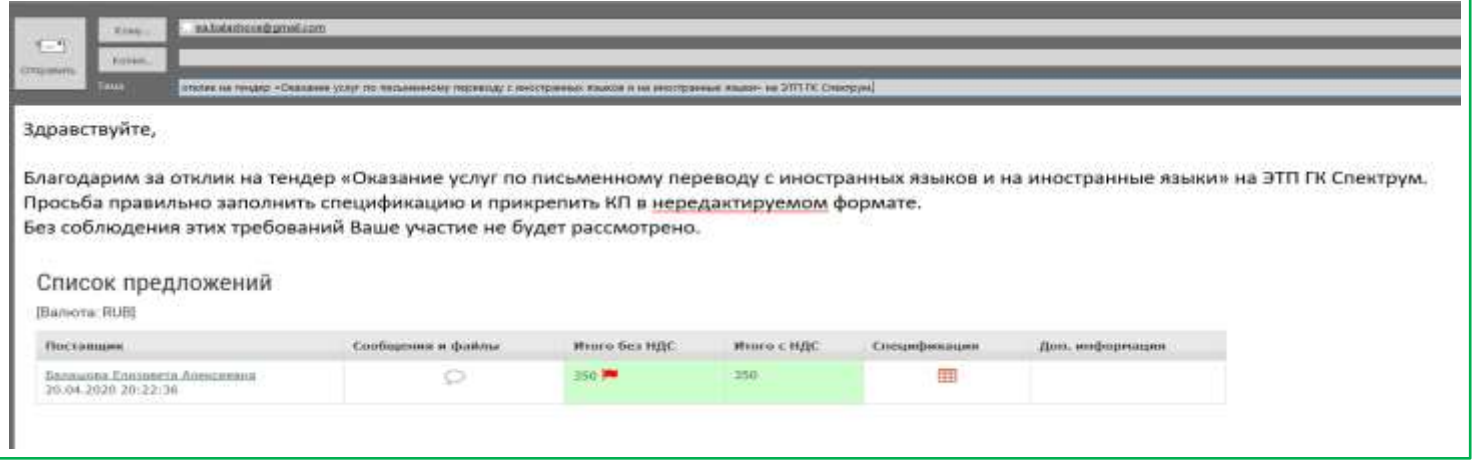

# **Суммы КП в Лоте.**

После того, как приглашенные участники подали предложения, в Лоте будет отображаться список подавших, но состав поданных предложений и стоимость КП будут скрыты до завершения Лота.

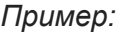

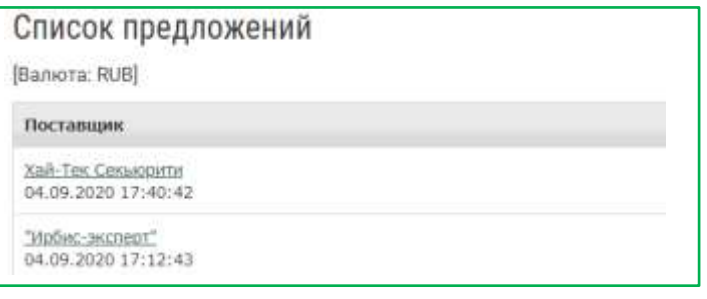

По окончании каждого этапа конкурса, поданные участниками документы будут доступны Оператору, разместившему Лот (+ Организатору).

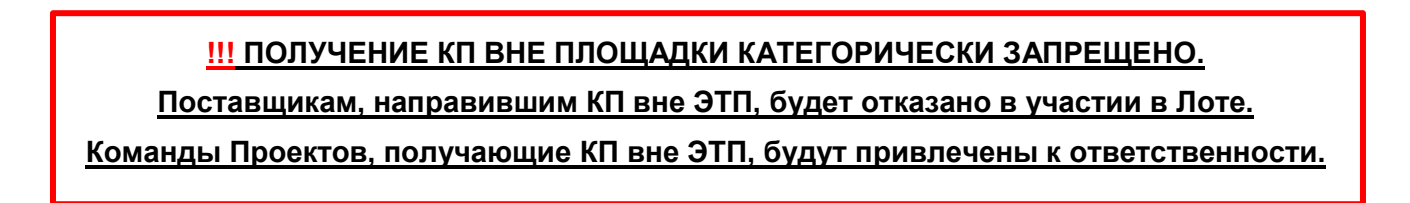

После завершения приема предложений в таблице Лота выводится полная информация о поступивших предложениях (4).

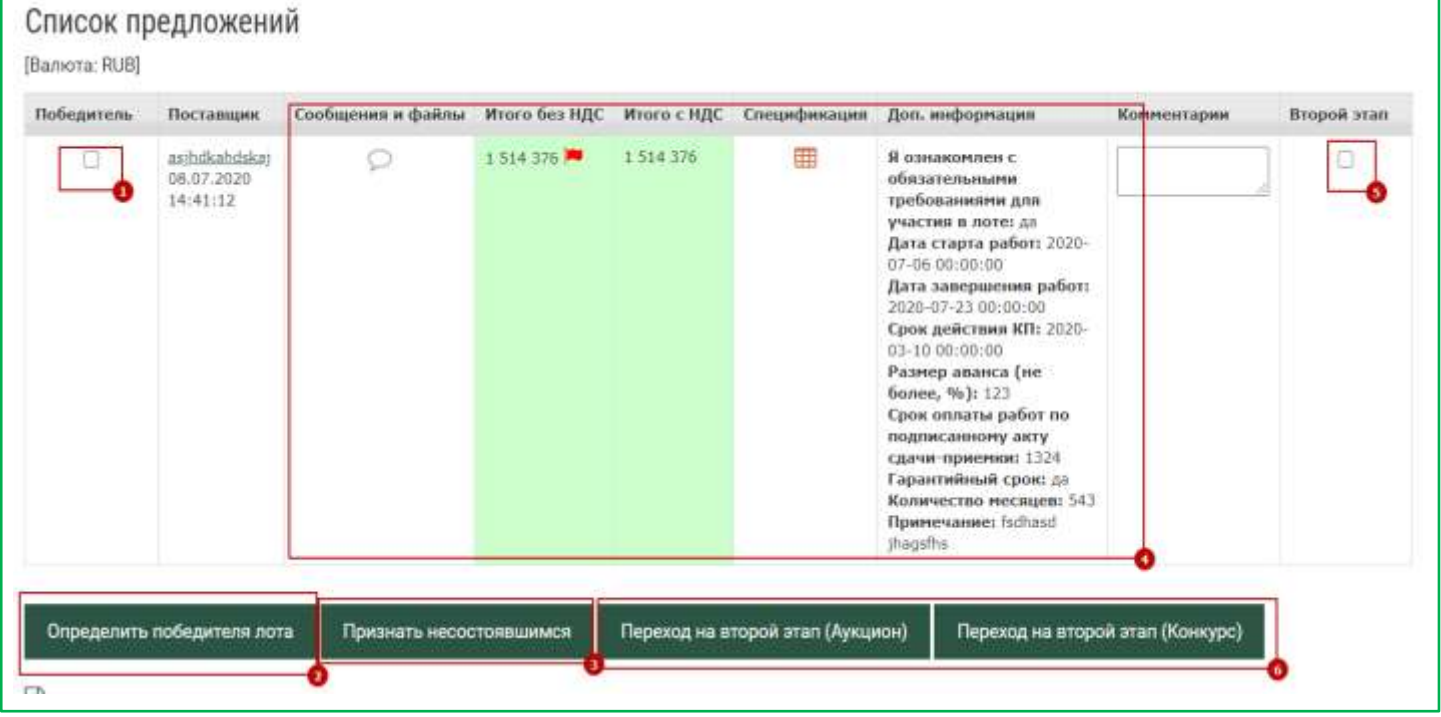

На основе этой информации в каждом этапе проведения Тендера могут быть приняты решения:

- **Определить Победителя Лота** для этого необходимо отметить лучшие предложения в столбце "Победитель" (1) и затем нажать соответствующую кнопку (2)
- **Признать несостоявшимся** Лот завершится без Победителей (3)
- **Переход на второй этап** проведение еще одного Лота в виде аукциона или конкурса только для выбранных поставщиков. Для этого необходимо выбрать нужных поставщиков в столбце "Второй этап" (5) и затем нажать одну из кнопок перехода на второй этап (6). После нажатия кнопки откроется страница создания закрытого конкурса, либо аукциона с предзаполенными полями первого этапа.

# **5. Личные Кабинеты участников Тендеров.**

Для входа: авторизация на ЭТП в вход в Личный Кабинет:

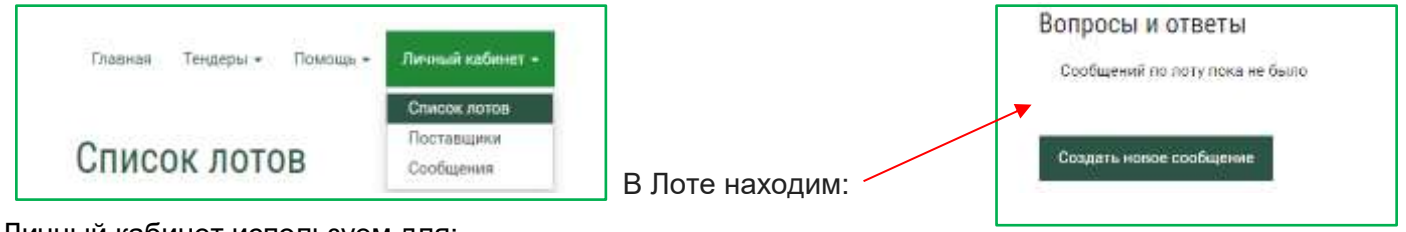

Личный кабинет используем для:

- Поиска размещенных Лотов: у Операторов отображается только список размещенных ими лотов,
- Фильтра Поставщиков,
- Переписки с Участниками Лотов по конкретным Лотам (не используя эл.почту).

# **5.1 Список размещенных Лотов**

В списке Лотов в первую очередь выводятся активные Лоты, в которых не завершен период подачи предложений, а затем завершенные.

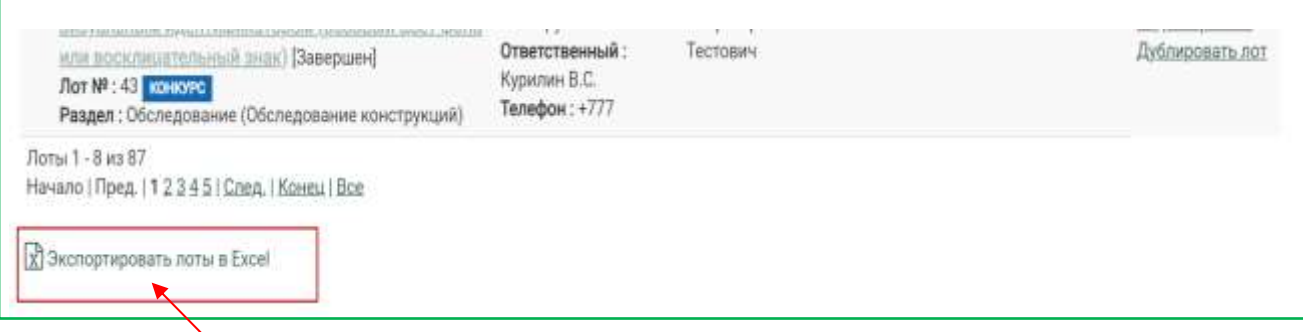

Внизу списка расположена ссылка на скачивание списка Лотов в файл формата Excel.

# **5.2 Блок сообщений и вопросов по Лоту.**

Переписку с Поставщиками - участниками Лотов, необходимо вести в соответствующих Лотах.

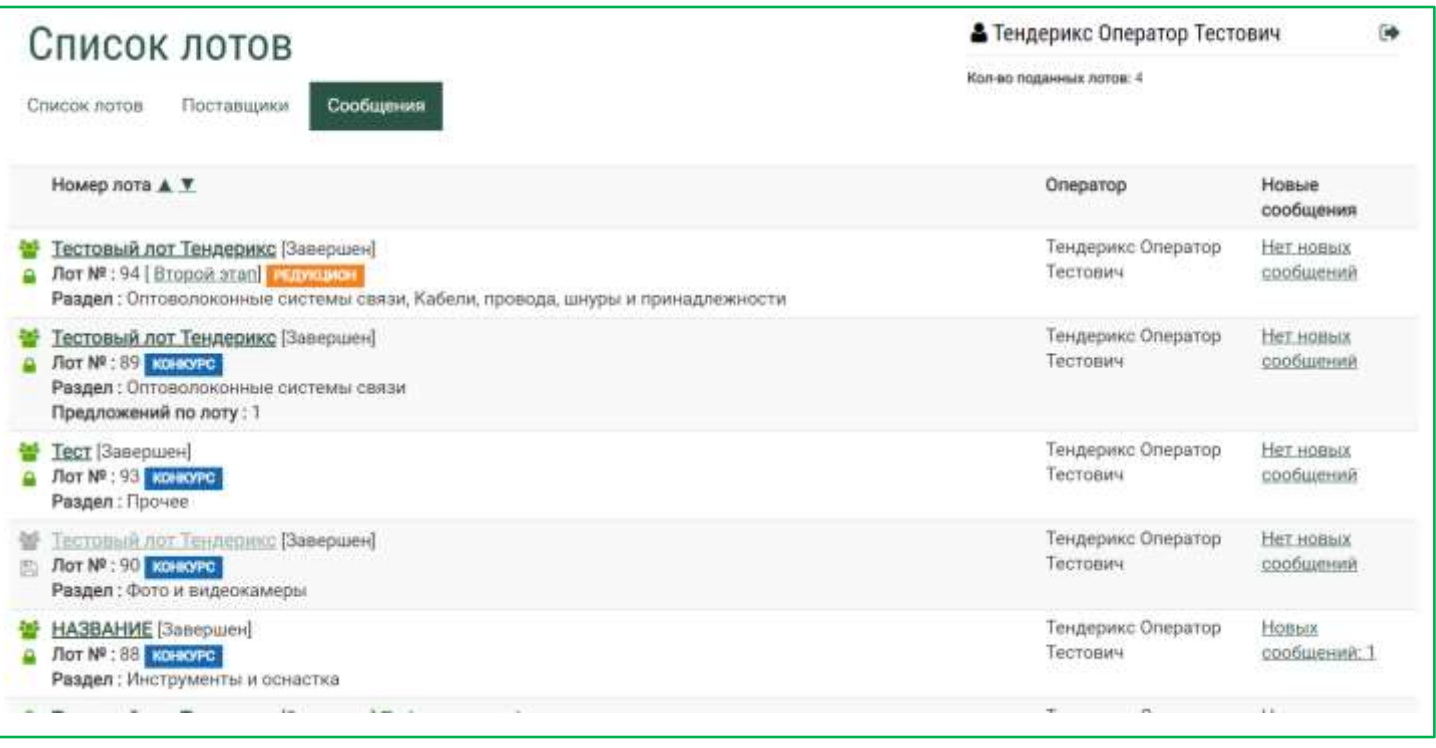

# *Пример сообщений в Лоте:*

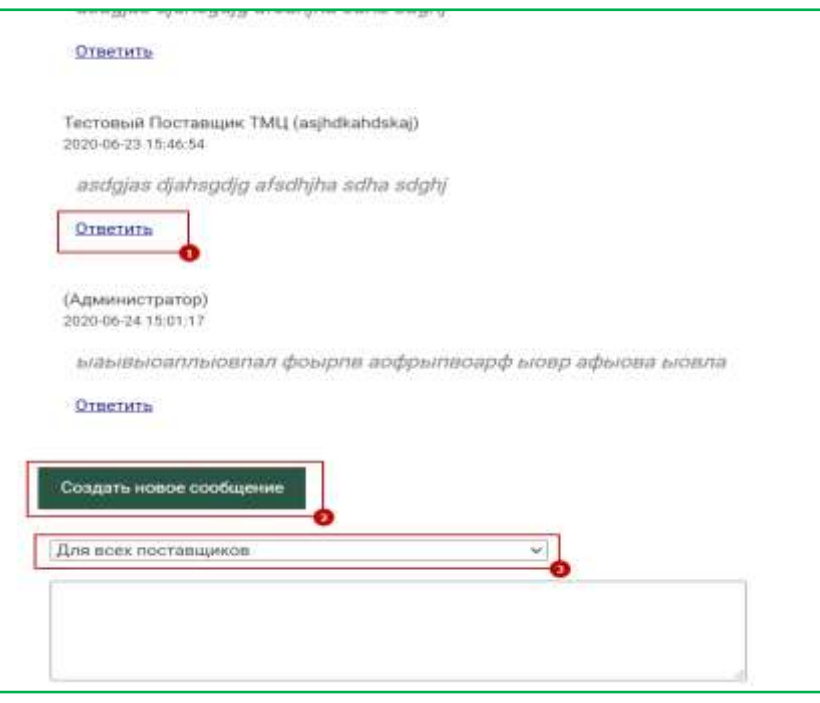

Нажав на надпись: «Ответить» (1), можно ответить на сообщение Поставщика.

Кнопка «Создать новое сообщение» (2) открывает форму добавления сообщения. В форме можно выбрать Поставщика, которому предназначается сообщение, либо сделать сообщение видимым для всех Поставщиков.

Сообщение обязательно должно содержать какой-то текст.

В Лоте после блока сообщений выводится блок с предложениями Поставщиков.

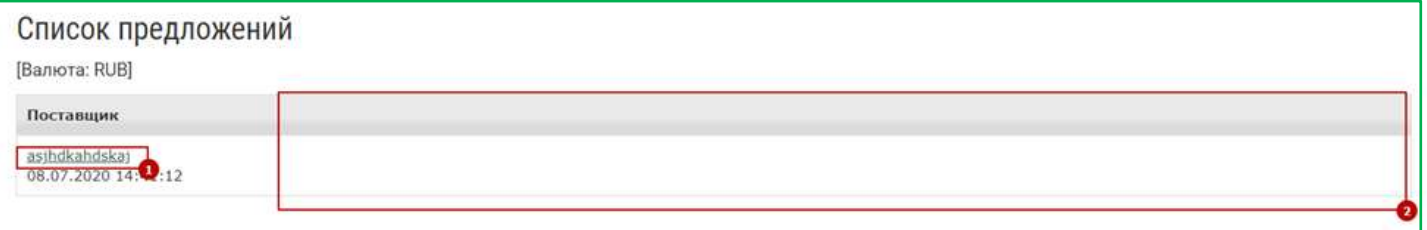

# **6. Подведение итогов 1-го этапа Тендера.**

*Обратите внимание, что пока прием предложений по Лоту не завершен, подробная информация о поданных в нем ценовых предложениях участников будет скрыта, суммы КП скрыты от всех.*

После завершения приема предложений в таблице выводится полная информация о поступивших предложениях.

После того, как получены предложения от Участников Тендера и срок проведения 1-го этапа конкурса завершен, необходимо подвести итоги:

- рассмотреть КП Участников и принять решение о выборе Участников для перехода на 2-й этап,
- принять решение о проведении 2-го этапа по стандартной процедуре, либо в виде аукциона,
- выяснить необходимость внесения изменений в условия конкурса / обновить пакет ТД.

Для этого Координатор / Ассистент проекта направляет запрос Команде Проекта (РП, МП, ГИП / ГАП) + МЗ информационное сообщение о согласовании Участников на 2-й этап Тендера.

## *Пример сообщения:*

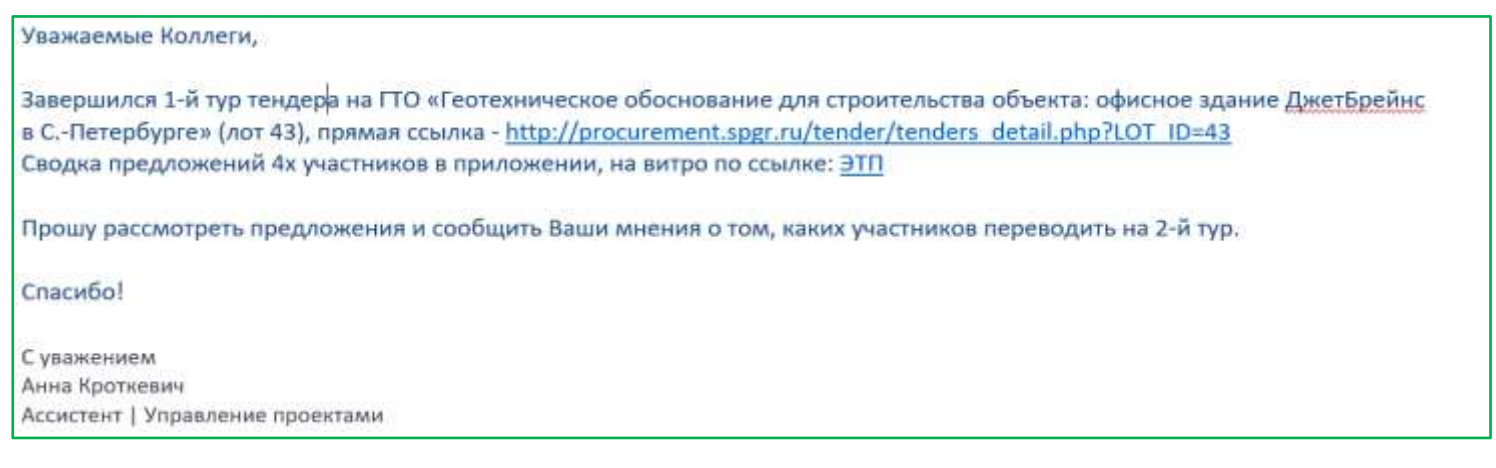

# *Пример списка предложений, поданных участниками в лоте:*

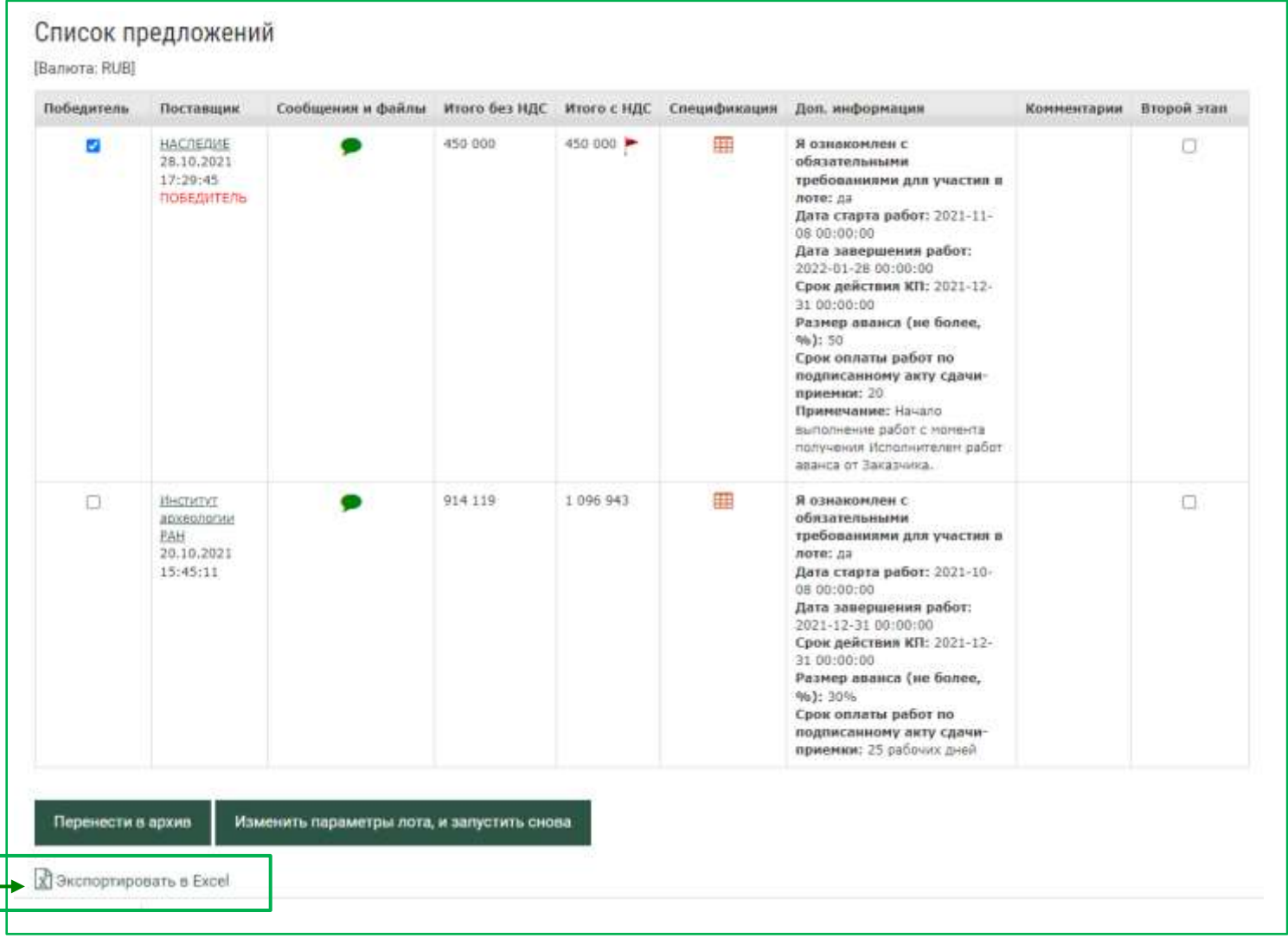

В каждом Лоте формируется Конкурентный Лист в редактируемом формате Excel на основании данных, которые Участники Лота самостоятельно заполнили в Карточке Поставщика при регистрации на ЭТП + информацией о ценовых предложениях, поданных в конкретном Лоте.

*Спецификация может быть скачана с ЭТП в редактируемом формате Excel. Для этого: открыть лот, под списком предложений -«Экспортировать в Excel».*

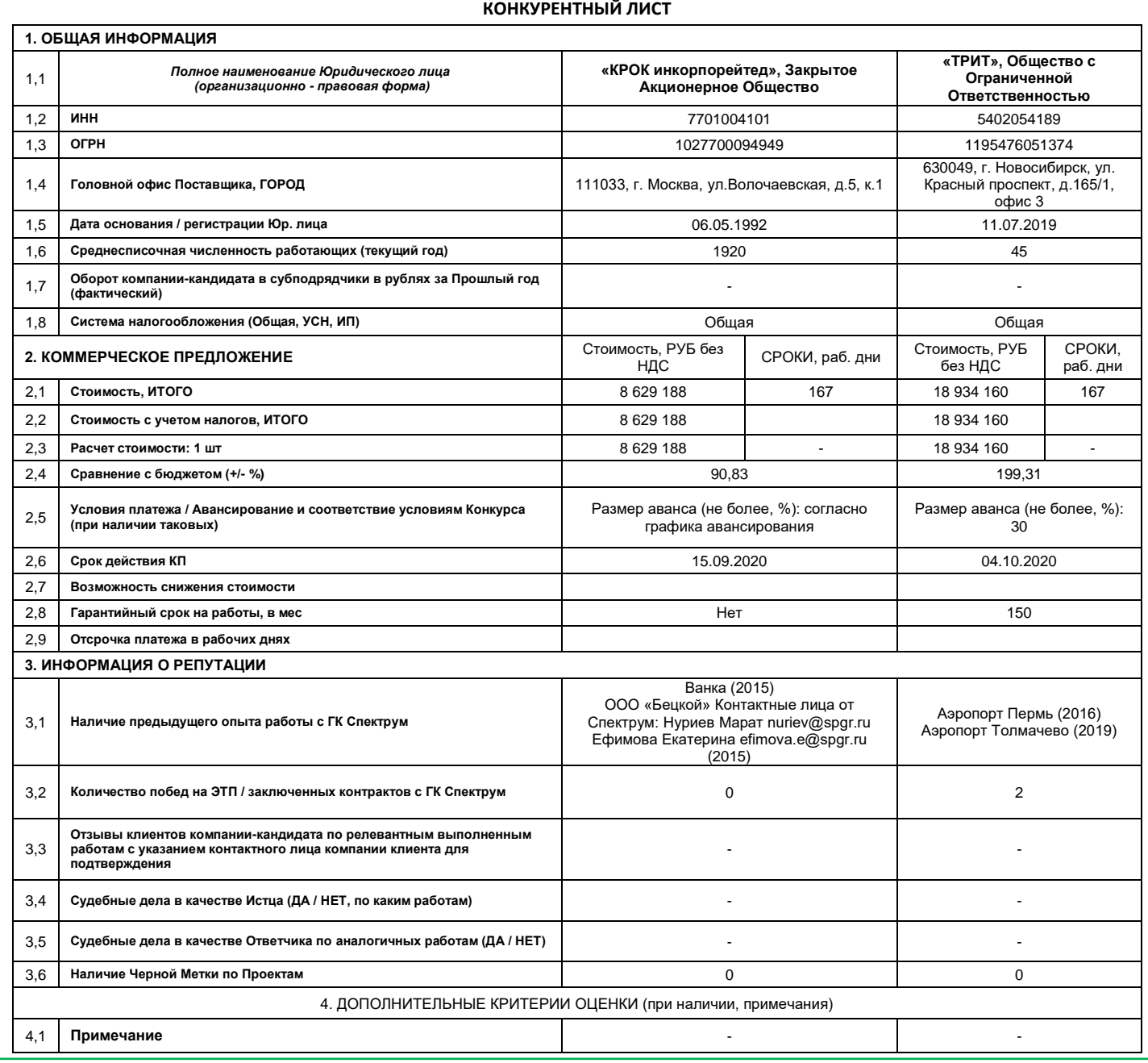

После выбора Командой Проекта Участников на 2-й тур, на ЭТП необходимо перевести выбранных Участников на следующий этап.

*Для этого: открыть Лот, отметить Участников в крайнем правом столбце «Второй этап», затем нажать ниже Списка предложений «Переход на второй этап»:*

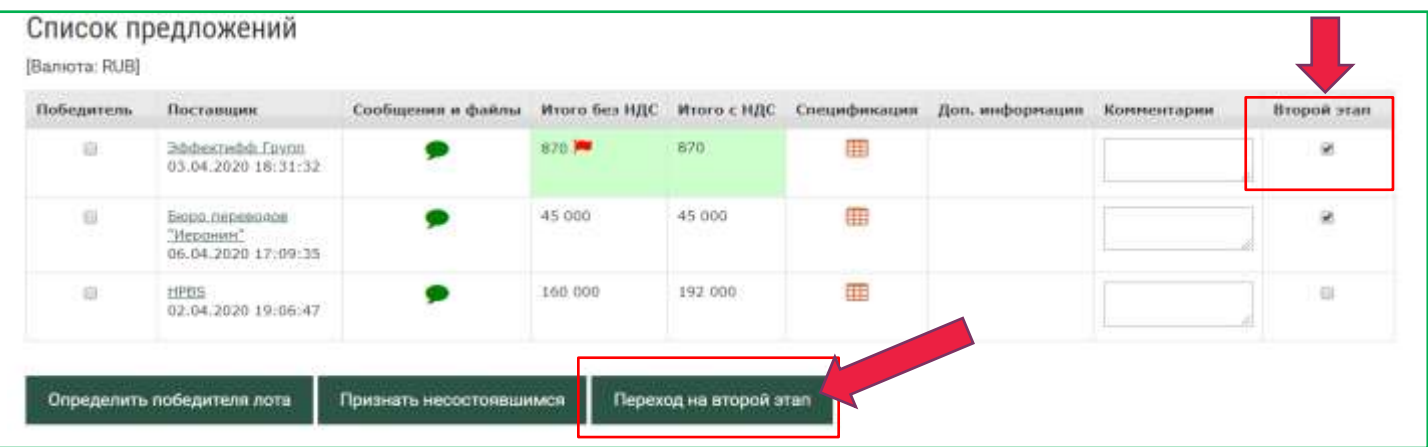

При этом изменится номер Лота после публикации, в наименовании появится отметка «второй этап».

Необходимо следить за тем, чтобы пакет ТД и вся информация перенеслись в Лот 2-го этапа.

В случае изменений состава или содержания документов, нужно разместить в Лоте 2-го этапа обновленный пакет Тендерной Документации и обновить информацию соответственно.

Необходимо разослать информационные сообщения Участникам, которые перешли на 2-й этап:

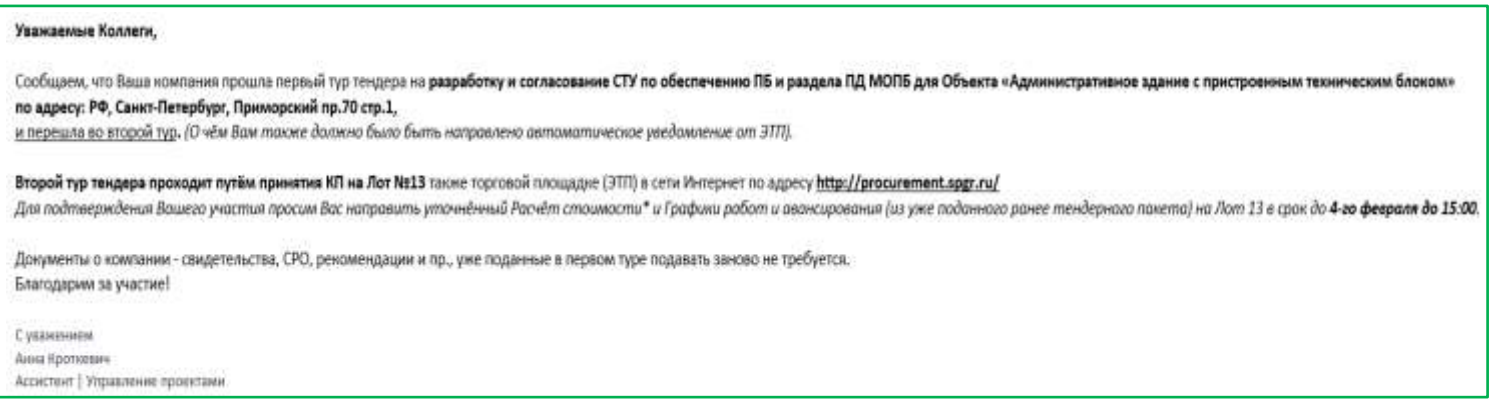

При нажатии кнопки «Переход на второй этап» в Лоте есть возможность выбора процедуры Конкурс-Аукцион с сохранением параметров Лота (выбор параметров из списка).

### **!!! Аукцион можно проводить только в качестве финального этапа конкурса.**

При проведении Аукциона в Спецификации Лота указываем начальную цену

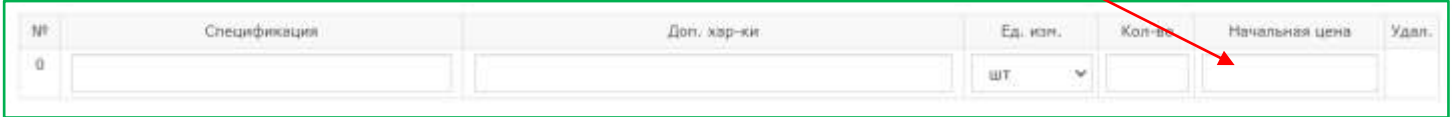

### **К участию во втором и последующих этапах конкурсов допускаются только выбранные из участников первого этапа.**

### **Приглашать участников сразу во 2-й этап – не допускается.**

При высокостоимостной закупке (на сумму от 500 тыс. руб.), а также в случае решения Команды Проекта, в рамках проведения предквалификации и аудита Участников Тендера, хорошей практикой является посещение офиса потенциального исполнителя и проведение очных встреч, или приглашение Участников в офис ГК Спектрум для проведения переговоров по предмету Тендера.

## **Далее:**

# **Получение на ЭТП обновленных КП от Участников Тендера.**

Обсуждение Командой Проекта с Участниками Тендера: стоимости и возможности получения финальной скидки (при необходимости, с участием МЗ), срока выполнения работ, условий договора, пр.

# **7. Подведение итогов 2-го этапа Тендера.**

По окончании 2-го этапа Тендера, Координатор / Ассистент Проекта (Оператор Лота) направляет Команде Проекта + МЗ извещение об окончании проводимого Тендера и сводную информацию о результатах Тендера, сообщает дату проведения ТК и состав (утверждается РП / МП).

#### Уважаемые Коллеги

Во 2м туре тендера на ЭТП Спектрум на проектирование (наименование Проекта / вида работ) подали предложение 2 участника:

(наименование 1-го участника) повторили своё предложение, (наименование 2-го участника) уменьшили своё предложение на 5%. а (наименование 3-го участника) от участия отказался. Сводка полученных предложений представлена в таблице ниже.

Прошу провести заочный ТК и определить победителя.

В бюджете было предусмотрено СУММА р без НДС (на проектирование разделов ГСВ и ГСН).

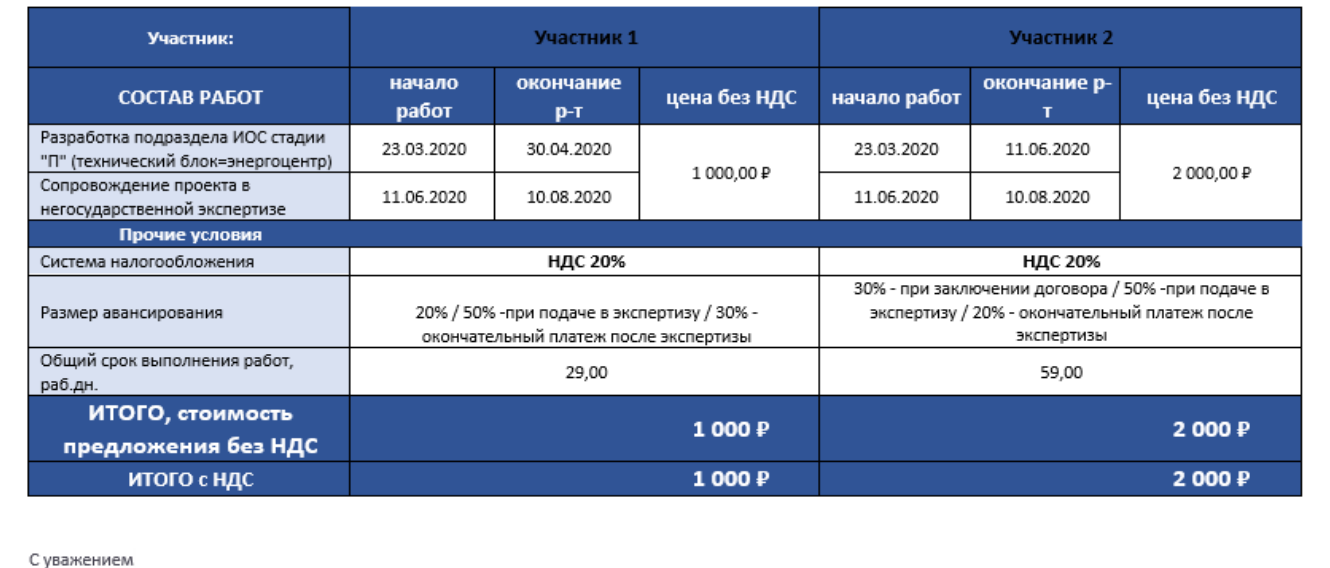

Конкурентный лист, который формируется в Лоте, также используем при принятии решения.

Для получения финальных КП участников конкурса, можно провести завершающий этап – Аукцион. **!!! Аукцион можно проводить только в качестве финального этапа конкурса.**

При проведении Аукциона в Спецификации Лота указываем начальную цену

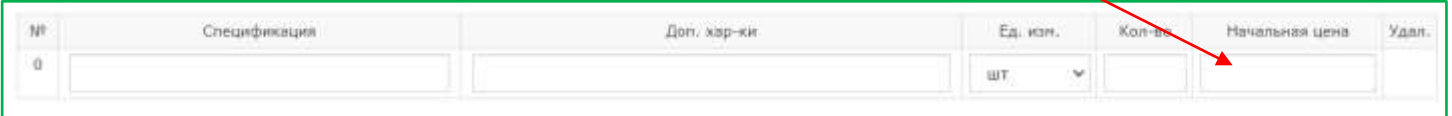

# **8. Проведение Тендерного Комитета (ТК) с участием Команды Проекта, МЗ и приглашенных на усмотрение РП Участников.**

*Подробнее о составе ТК – слайд 12 Памятки по Закупкам.*

По предварительному решению Участников, ТК может быть проведен заочно, путем рассылки пакета информации (включая сводные данные из КП, Конкурентный лист, результат юридической проверки участников конкурса) по проводимому Тендеру всем Участникам и сбора согласования в письменном виде, фиксации результата в Протоколе ТК.

Все члены ТК имеют равные голоса.

Решение о выборе Победителя среди предквалифицированных Участников принимается с учетом всех факторов, заданных критериев, по итоговому количеству голосов каждого Участника Тендера.

Все Участники ТК подписывают Протокол Тендера / ставят в 1С свое согласие с результатами.

# **9. Адресная рассылка уведомлений Участникам о результатах конкурса.**

По окончании ТК, необходимо известить всех Участников Тендера о его результатах.

Форма писем на фирменном бланке для Участников Тендера: Победителю и Участнику, не выигравшему Тендер – в вышеуказанной статье WIKI.

### *Пример информационного сообщения Победителю с вложением официального письма на бланке:*

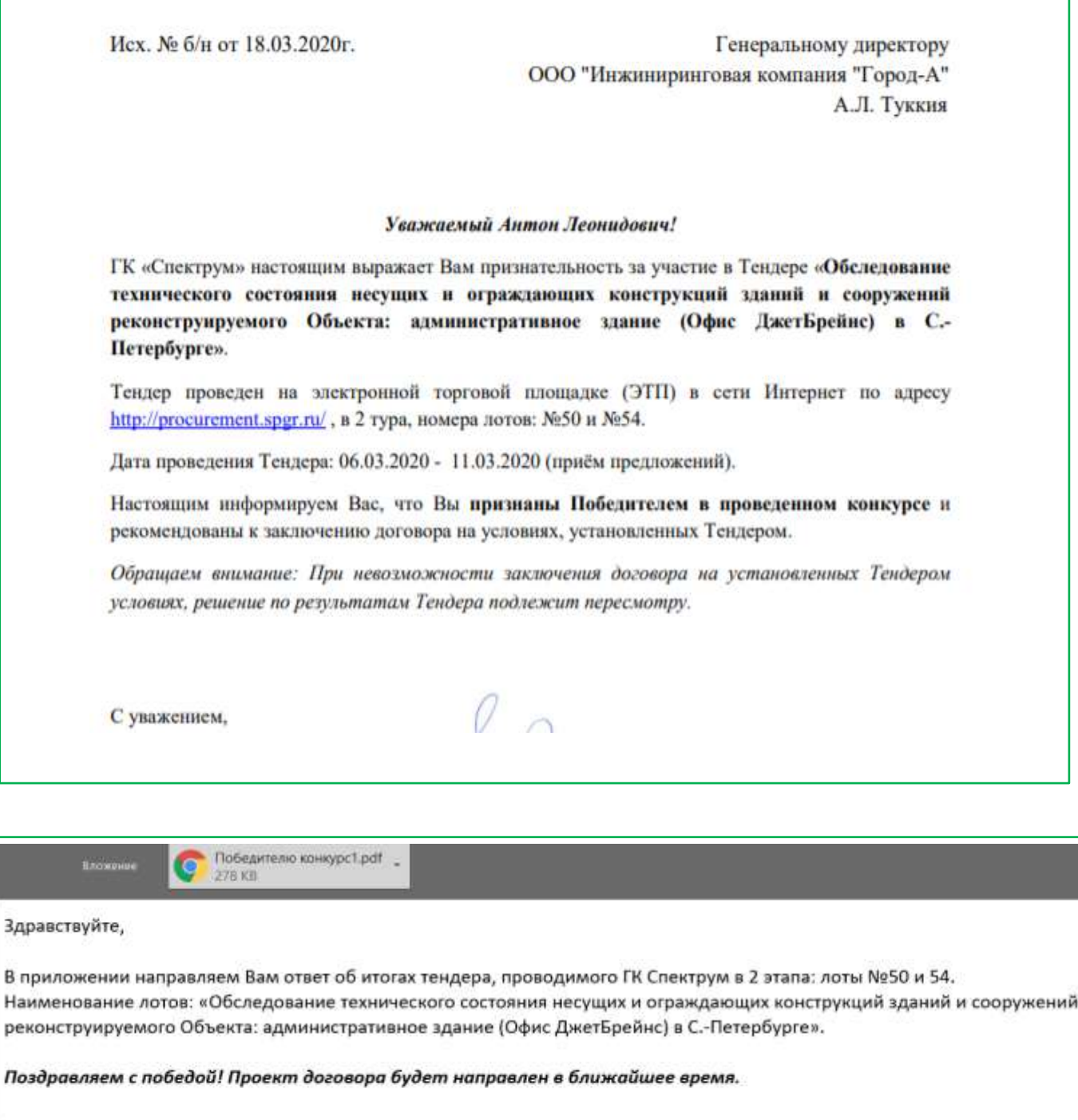

*Шаблон письма доступен в виде гиперссылки для скачивания в статье в WIKI (см. пункт 1).*

С уважением,

Участнику, не признанному Победителем, направляется письмо соответствующего содержания по электронной почте с вложением письма на бланке за подписью МП /РП, нейтрального тона, без объяснения причин.

*Пример официального письма, выполняется на фирменном бланке:*

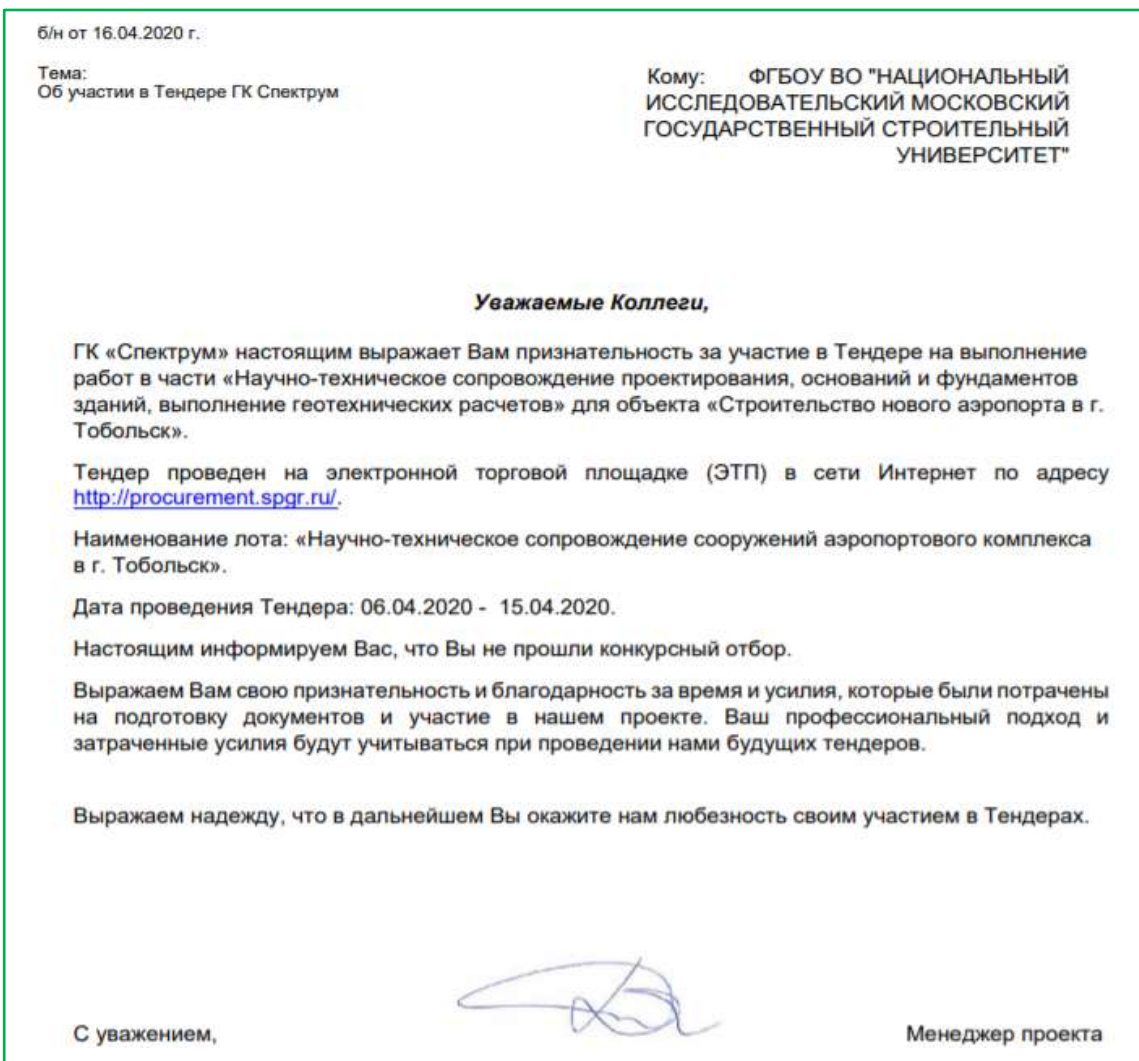

*Шаблон письма доступен в виде гиперссылки для скачивания в статье в WIKI (см. пункт 1).*

# **10. Завершение Тендера на ЭТП.**

После проведения ТК и выбора Победителя Тендера, необходимо завершить процедуру на ЭТП:

*Выбор Победителя: указать «V» Победителя, нажать ниже списка «Определить Победителя Лота»*

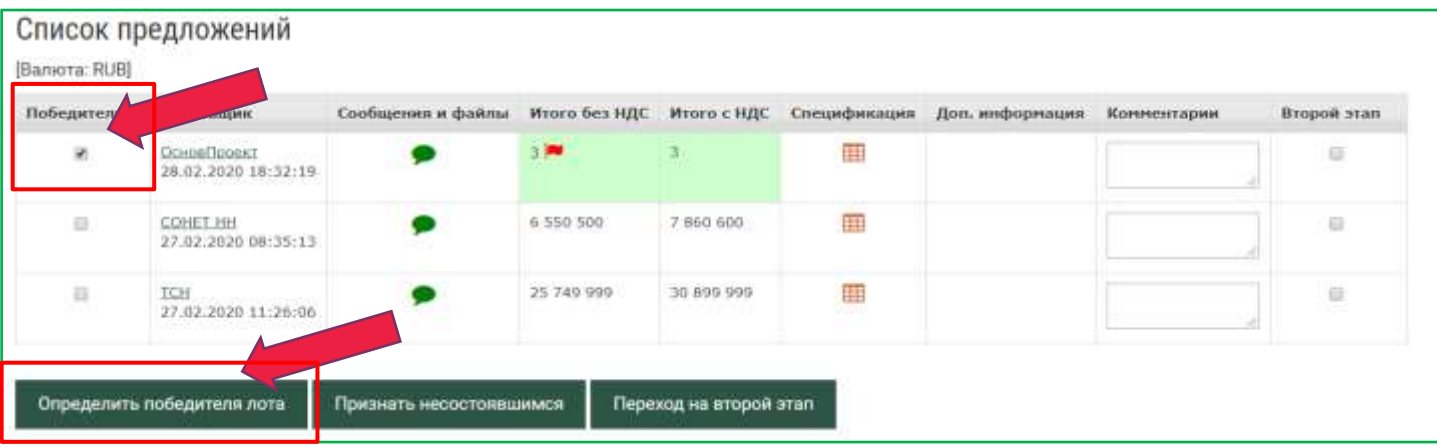

# **Тендер на ЭТП завершен.**

Участники Тендера получают оповещения от ЭТП о закрытии Тендера.

После закрытия Лота Оператором, Победители Тендера получают автоматическое оповещение от ЭТП о результатах Тендера примерного содержания:

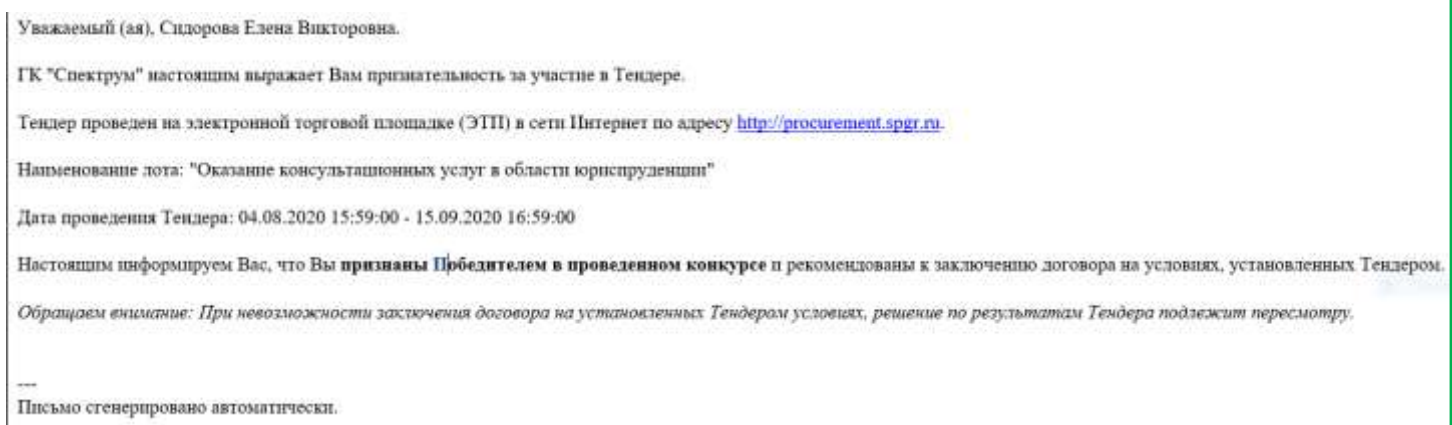

После закрытия Лота Оператором, участники, не победившие в Тендере, получают автоматическое оповещение от ЭТП о результатах Тендера примерного содержания:

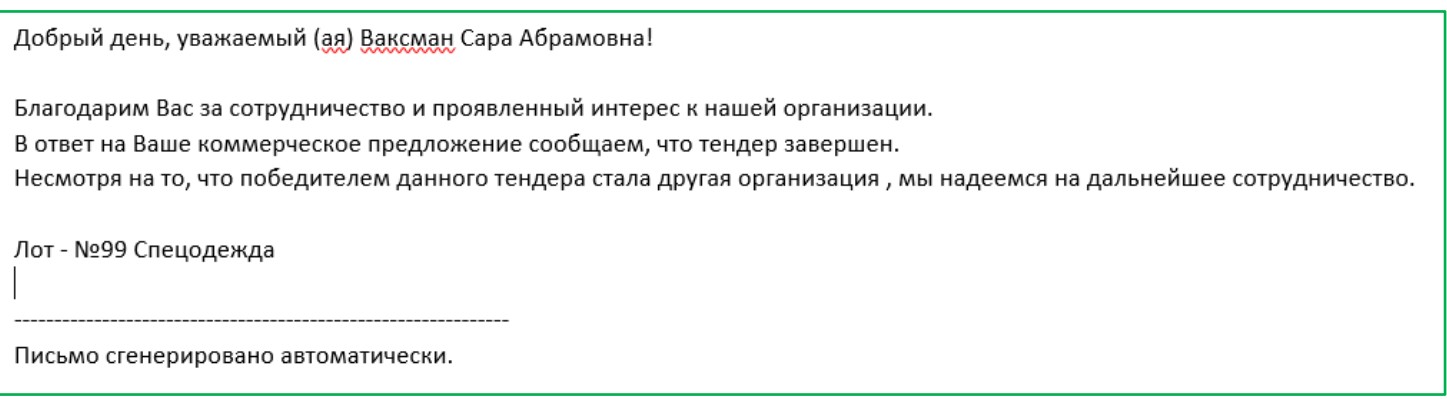

## **ОБЯЗАТЕЛЬНО извещаем всех Участников Лота о результатах проведенного Тендера:**

- Участников благодарим за участие и оповещаем, что они не выбраны Победителями, не информирую о том, кто победил и максимально нейтрально сообщаем причину;
- Победителю сообщаем, что он выбран Победителем.

## **!!! ЗАПРЕЩЕНО информировать о составе участников тендеров и о сумме КП Победителя**

## **Протокол ТК на ЭТП не размещается (у нас нет обязанности его публиковать).**

### **Протокол является внутренним документом ГК Спектрум, информация запрещена к распространению.**

Протокол ТК готовит Группа закупок\* \*\*.

\* Если в Проекте работает Специалист по закупкам, то Протокол ТК создает Специалист по закупкам проекта на основании итогов Тендера и направляет Группе закупок для проверки и публикации в 1С.

\*\* Для Проекта Владикавказ ГП: Протокол самостоятельно готовит специалист Команды Проекта и публикует в 1С, не включая Группу Закупок в список проверяющих и согласующих.

# **11. Согласование Протокола ТК проводим через 1С Документооборот.**

Команда Проекта получает оповещение о необходимости согласования через систему.

*Пример:* 

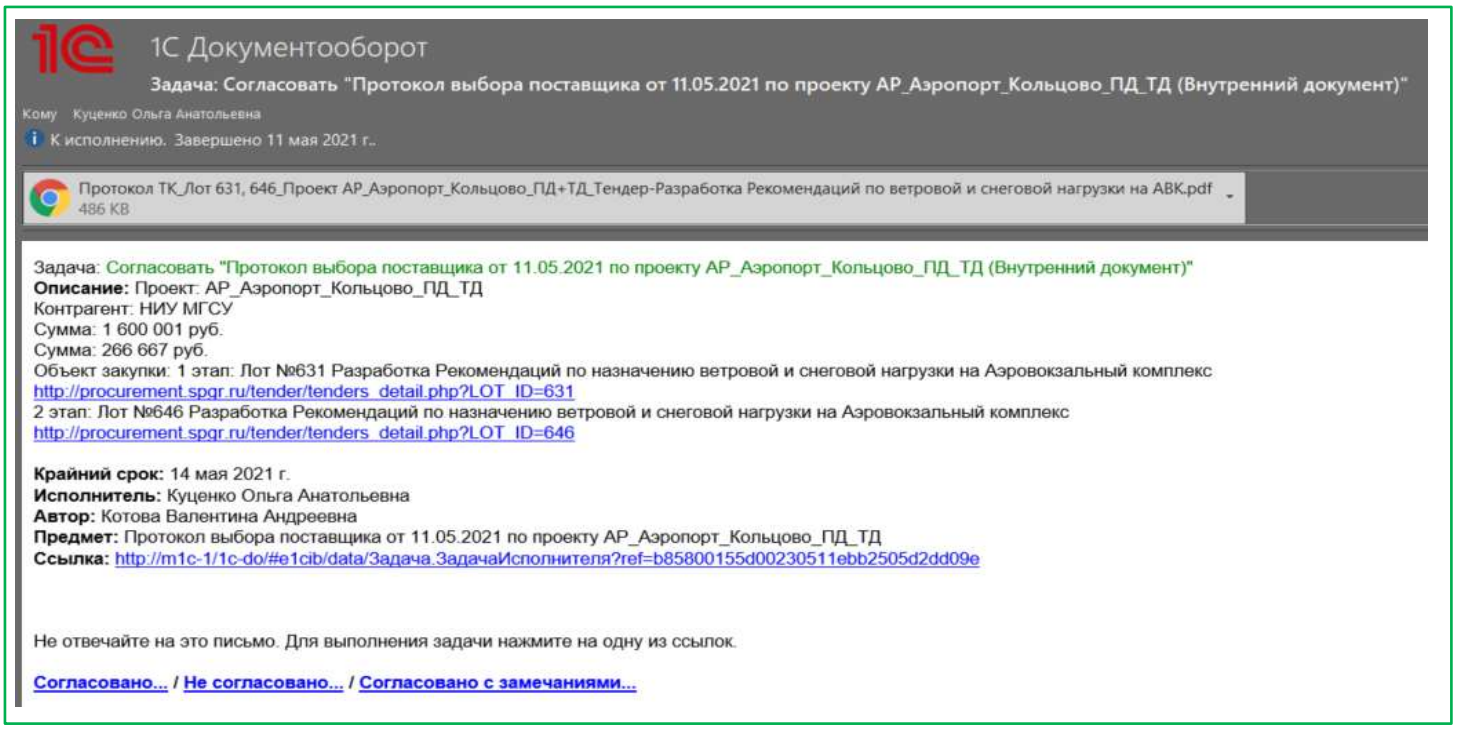

Рассылку-оповещение о согласовании Протокола ТК проводит Группа Закупок\*.

\*За исключением Проекта Владикавказ\_ГП.

# **12. Оставление отзыва о работе Поставщика.**

**Для архивации Лота и после того, как Поставщик оказал услуги, необходимо в обязательном порядке оставить отзыв о работе с Поставщиком по этому Проекту / Тендеру.**

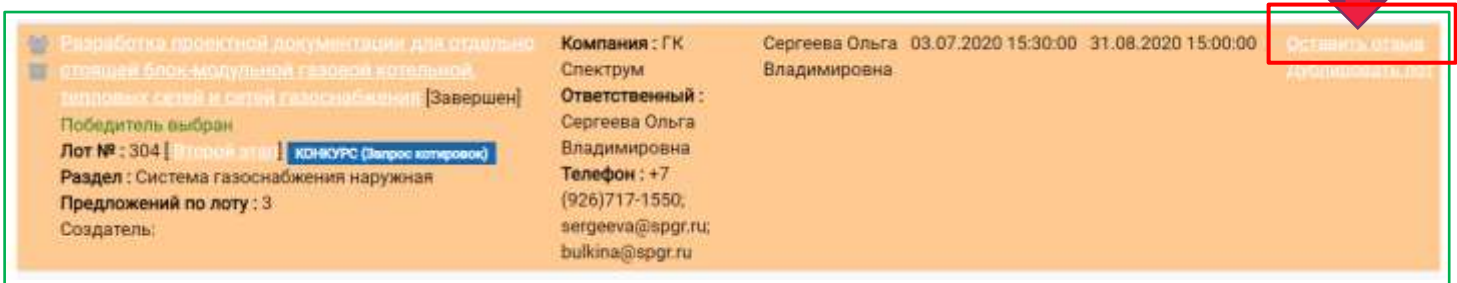

*Откроется форма, которую необходимо заполнить Поля, отмеченные \* - обязательны для заполнения.*

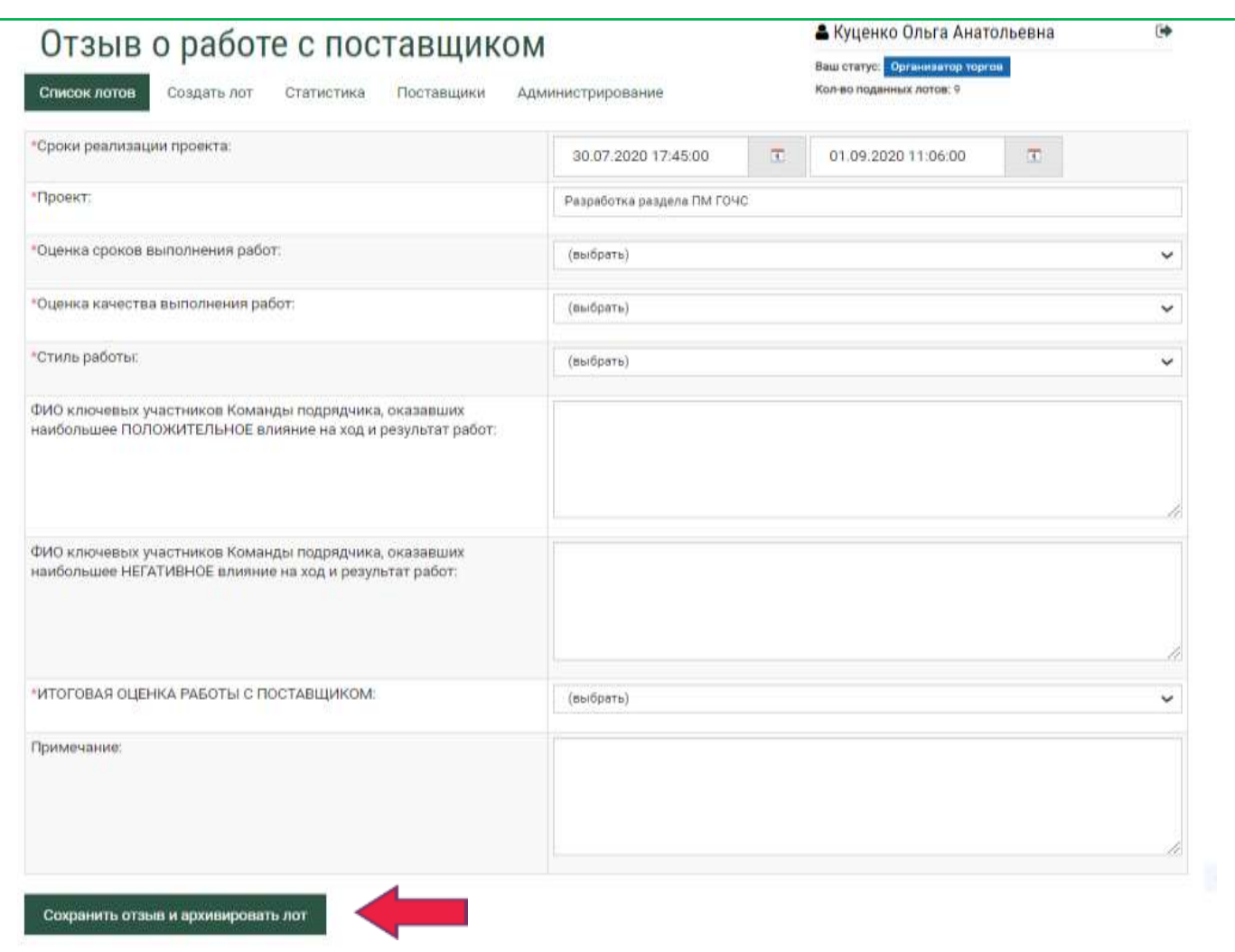

Страница становится доступной после определения Победителей Лота. Содержит информацию о Поставщике. В поля "Сроки реализации проекта" и "Проект" значения подставляются из полей Лота, но они остаются доступны для редактирования.

Поля, отмеченные звездочкой, обязательны для заполнения.

### **Обратите внимание, что отзыв можно сохранить только один раз. После сохранения он будет недоступен для редактирования.**

**После добавления отзывов о всех Победителях Лота (одного отзыва, если Победитель один), Лот автоматически перемещается в архив.**

## **13. Ознакомление с отзывами о работе с Поставщиками на ЭТП.**

*Алгоритм:*

Открыть список Поставщиков на ЭТП,

Выбрать нужного Поставщика, убедиться, что он участвовал в Тендерах и был выбран Победителем

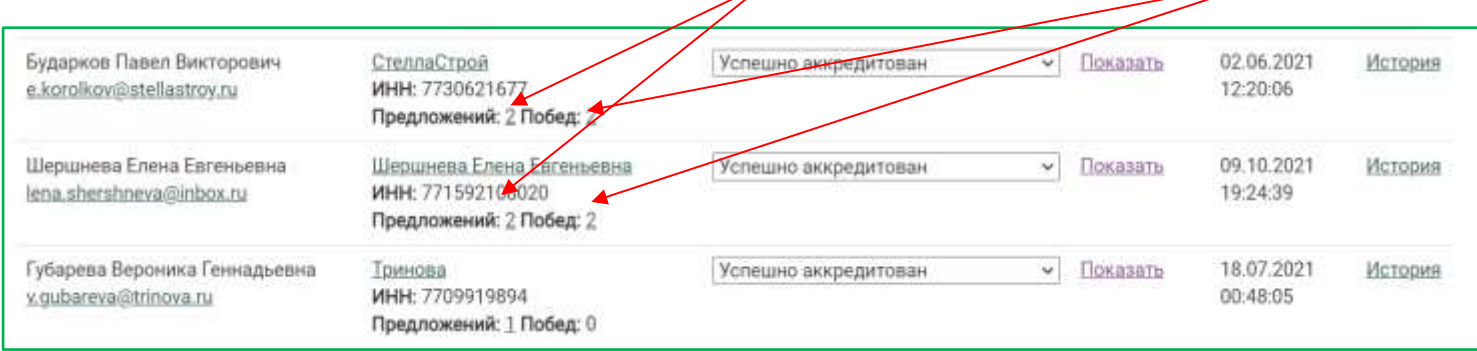

### Далее открыть карточку Поставщика и ознакомиться с отзывом:

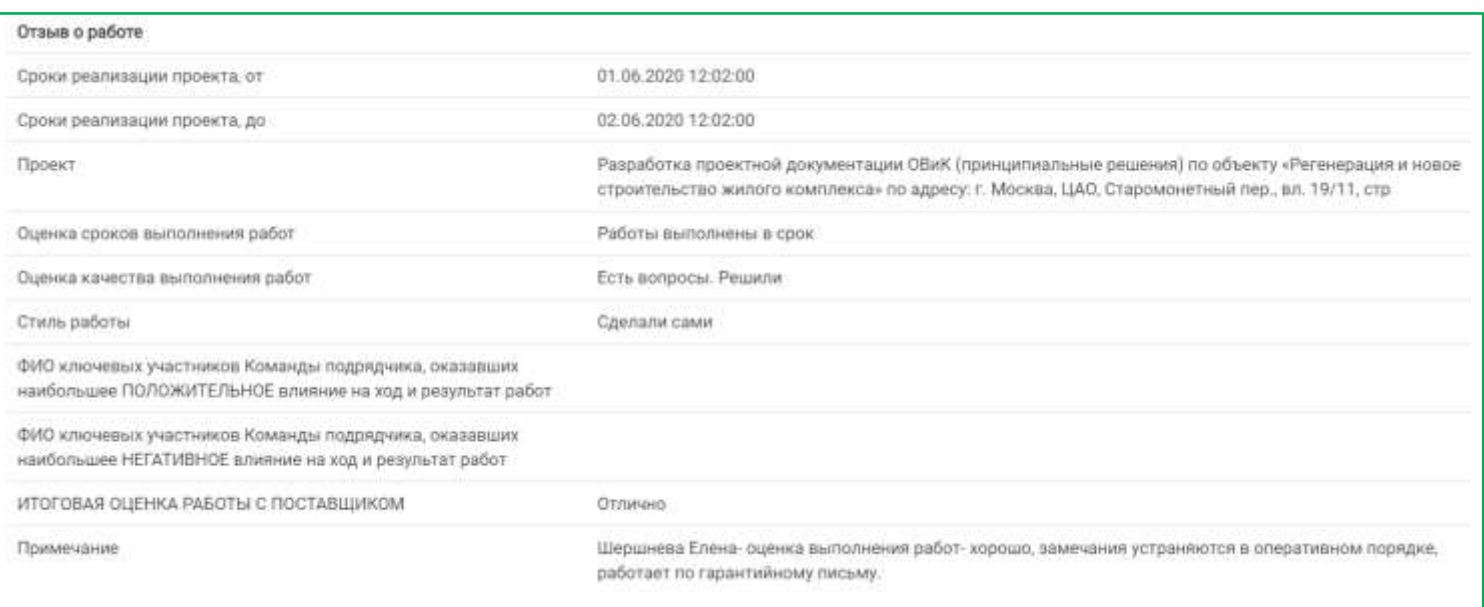

### **Часто задаваемые вопросы:**

- 1. Получить доступ к ЭТП внутренним пользователям СПЕКТРУМ (роль Оператора для размещения Лотов): запрос в ИТ [hd@spgr.ru](mailto:hd@spgr.ru)
- 2. Сменить оператора в ранее опубликованном Лоте: запрос в ИТ [hd@spgr.ru](mailto:hd@spgr.ru)
- 3. Редактирование Лота: самостоятельно Оператором
- 4. Удалить ошибочно созданный / задублированный Лот: заявка в ИТ [hd@spgr.ru](mailto:hd@spgr.ru)
- 5. Поставщик забыл логин и пароль для доступа на нашу ЭТП и участия в Лотах: Заявка в ИТ с просьбой сообщить данные и затем передать их Поставщику
- 6. Добавить новый Проект в список Проектов на ЭТП: заявка в ИТ [hd@spgr.ru](mailto:hd@spgr.ru)

**!!! Лот, в котором выбран Победитель и который отправлен в Архив – очень сложно подлежит не подлежит редактированию!!!**

**В связи с этим БОЛЬШАЯ просьба внимательно работать с Лотами.**